## **SIEMENS**

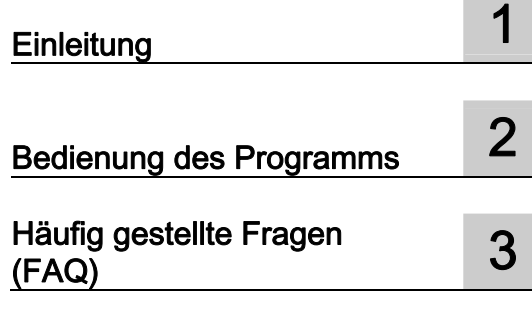

## **SENTRON**

## Leistungsschalter 3WL 3WL Leistungsschalter Software

Bedienhandbuch

Bedienhandbuch für die Software zur Dokumentation des Ergebnisses von Prüfungen mit dem Funktionsprüfgerät

#### Rechtliche Hinweise

#### Warnhinweiskonzept

Dieses Handbuch enthält Hinweise, die Sie zu Ihrer persönlichen Sicherheit sowie zur Vermeidung von Sachschäden beachten müssen. Die Hinweise zu Ihrer persönlichen Sicherheit sind durch ein Warndreieck hervorgehoben, Hinweise zu alleinigen Sachschäden stehen ohne Warndreieck. Je nach Gefährdungsstufe werden die Warnhinweise in abnehmender Reihenfolge wie folgt dargestellt.

#### GEFAHR

bedeutet, dass Tod oder schwere Körperverletzung eintreten wird, wenn die entsprechenden Vorsichtsmaßnahmen nicht getroffen werden.

#### WARNUNG

bedeutet, dass Tod oder schwere Körperverletzung eintreten kann, wenn die entsprechenden Vorsichtsmaßnahmen nicht getroffen werden.

#### $\bigwedge$ VORSICHT

mit Warndreieck bedeutet, dass eine leichte Körperverletzung eintreten kann, wenn die entsprechenden Vorsichtsmaßnahmen nicht getroffen werden.

#### VORSICHT

ohne Warndreieck bedeutet, dass Sachschaden eintreten kann, wenn die entsprechenden Vorsichtsmaßnahmen nicht getroffen werden.

#### ACHTUNG

bedeutet, dass ein unerwünschtes Ergebnis oder Zustand eintreten kann, wenn der entsprechende Hinweis nicht beachtet wird.

Beim Auftreten mehrerer Gefährdungsstufen wird immer der Warnhinweis zur jeweils höchsten Stufe verwendet. Wenn in einem Warnhinweis mit dem Warndreieck vor Personenschäden gewarnt wird, dann kann im selben Warnhinweis zusätzlich eine Warnung vor Sachschäden angefügt sein.

#### Qualifiziertes Personal

Das zu dieser Dokumentation zugehörige Produkt/System darf nur von für die jeweilige Aufgabenstellung qualifiziertem Personal gehandhabt werden unter Beachtung der für die jeweilige Aufgabenstellung zugehörigen Dokumentation, insbesondere der darin enthaltenen Sicherheits- und Warnhinweise. Qualifiziertes Personal ist auf Grund seiner Ausbildung und Erfahrung befähigt, im Umgang mit diesen Produkten/Systemen Risiken zu erkennen und mögliche Gefährdungen zu vermeiden.

#### Bestimmungsgemäßer Gebrauch von Siemens-Produkten

Beachten Sie Folgendes:

#### WARNUNG

Siemens-Produkte dürfen nur für die im Katalog und in der zugehörigen technischen Dokumentation vorgesehenen Einsatzfälle verwendet werden. Falls Fremdprodukte und -komponenten zum Einsatz kommen, müssen diese von Siemens empfohlen bzw. zugelassen sein. Der einwandfreie und sichere Betrieb der Produkte setzt sachgemäßen Transport, sachgemäße Lagerung, Aufstellung, Montage, Installation, Inbetriebnahme, Bedienung und Instandhaltung voraus. Die zulässigen Umgebungsbedingungen müssen eingehalten werden. Hinweise in den zugehörigen Dokumentationen müssen beachtet werden.

#### Marken

Alle mit dem Schutzrechtsvermerk ® gekennzeichneten Bezeichnungen sind eingetragene Marken der Siemens AG. Die übrigen Bezeichnungen in dieser Schrift können Marken sein, deren Benutzung durch Dritte für deren Zwecke die Rechte der Inhaber verletzen kann.

#### **Haftungsausschluss**

Wir haben den Inhalt der Druckschrift auf Übereinstimmung mit der beschriebenen Hard- und Software geprüft. Dennoch können Abweichungen nicht ausgeschlossen werden, so dass wir für die vollständige Übereinstimmung keine Gewähr übernehmen. Die Angaben in dieser Druckschrift werden regelmäßig überprüft, notwendige Korrekturen sind in den nachfolgenden Auflagen enthalten.

Postfach 48 48 90026 NÜRNBERG DEUTSCHLAND

Siemens AG Dokumentbestellnummer: 3ZX1812-0WL93-0AN0 Copyright © Siemens AG 2011.<br>
9 11/2011 Änderungen vorbehalten inn am der eine Alle Rechte vorbehalten Alle Rechte vorbehalten  $\odot$  11/2011 Änderungen vorbehalten

## Inhaltsverzeichnis

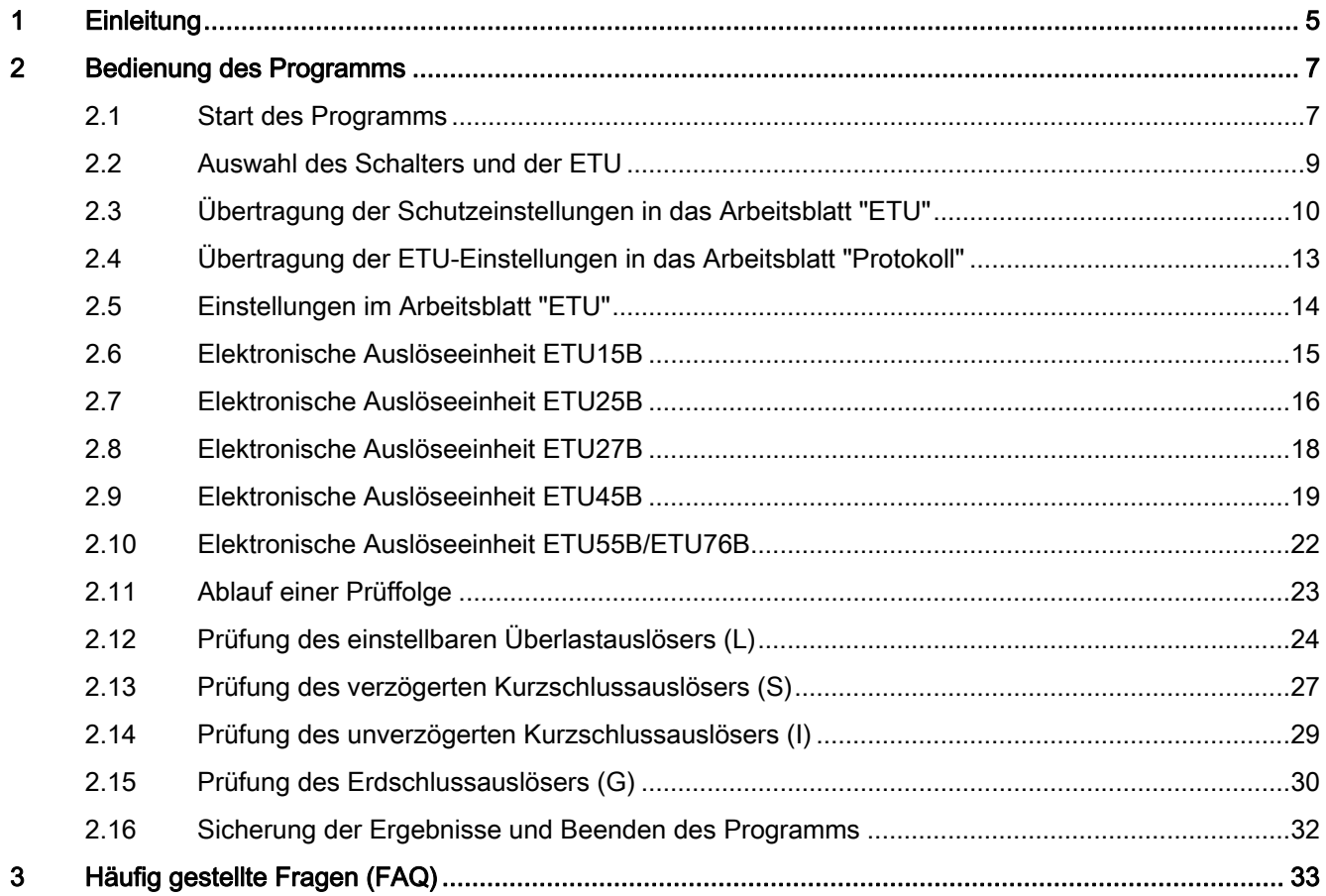

#### Bilder

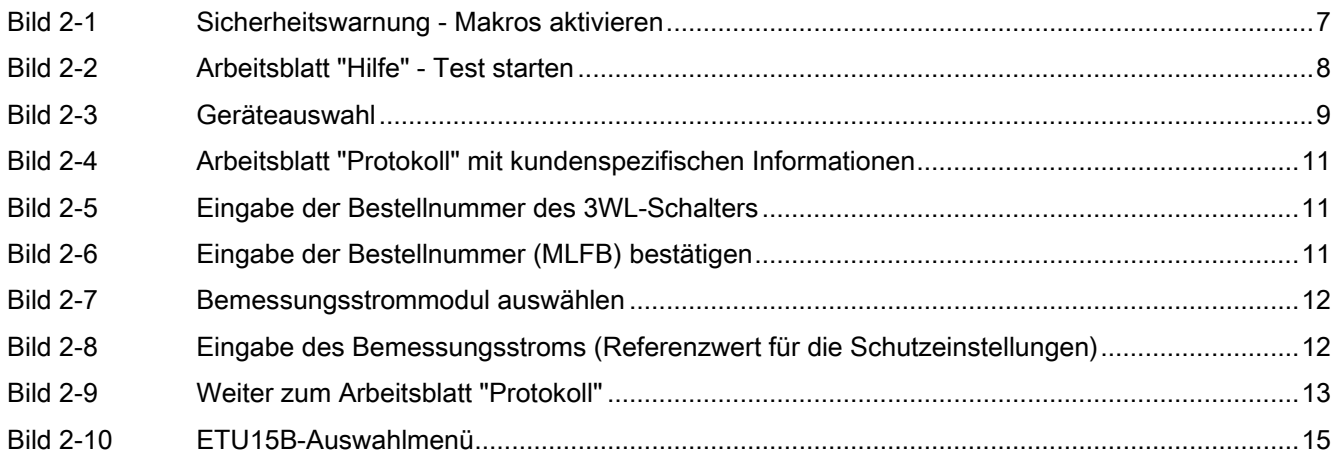

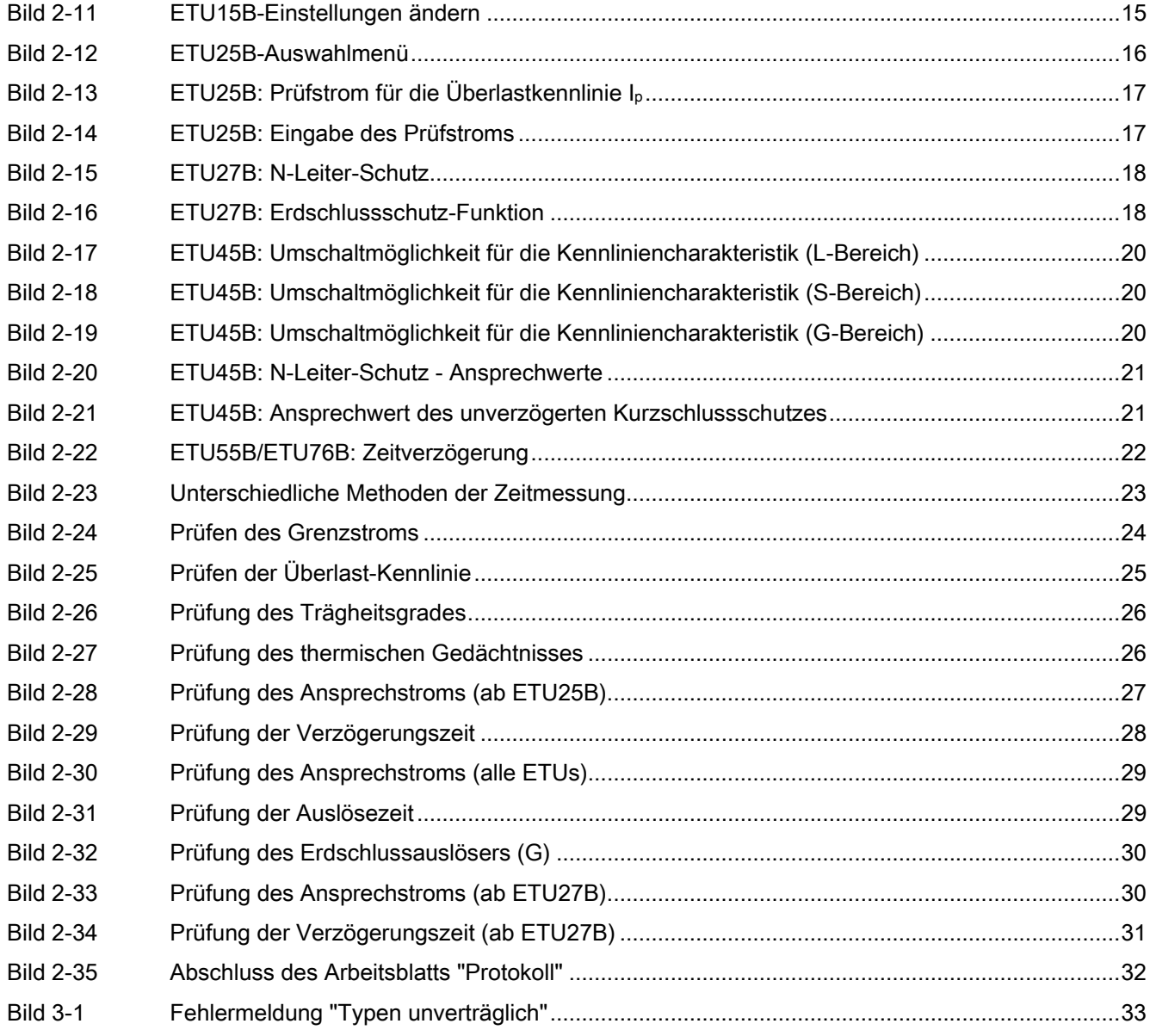

# <span id="page-4-1"></span><span id="page-4-0"></span>Einleitung 1

#### Hinweis

#### Informationen, Rechte und Verpflichtungen

Die Software dient zur Dokumentation der Ergebnisse von Prüfungen mit dem Funktionsprüfgerät. Die Daten des ausgewählten Leistungsschalters und die Schutzeinstellungen der ETU sind einzugeben und werden übersichtlich dokumentiert. Das Programm prüft die Plausibilität der Eingaben und gibt Prüfwerte zum Test der Auslösewerte des Leistungsschalters und der Toleranzgrenzen vor.

Weitere Informationen und Auskünfte erhalten Sie bei der örtlichen Siemens-Niederlassung.

Wir weisen darauf hin, dass der Inhalt dieser Bedienungsanleitung nicht Teil einer früheren oder bestehenden Vereinbarung, Zusage oder eines Rechtsverhältnisses ist oder dieses abändern soll. Sämtliche Verpflichtungen von Siemens ergeben sich aus dem jeweiligen Kaufvertrag, der auch die vollständige und alleingültige Gewährleistungsregelung enthält. Diese vertraglichen Gewährleistungsbestimmungen werden durch die Ausführung dieser Bedienungsanleitung weder erweitert noch beschränkt.

SENTRON ® ist eine eingetragene Marke der Siemens AG. Die übrigen Bezeichnungen in dieser Dokumentation können Marken sein, deren Benutzung durch Dritte für deren Zwecke die Rechte der Inhaber verletzt.

Der offene Leistungsschalter (ACB) 3WL ist ein Gerät zum Schützen und Schalten wichtiger Schaltanlagen, Kabel, Stromschienen und Verbraucher.

Branchenspezifisch besteht die Forderung, die Auslösekennlinie der elektronischen Auslöseeinheiten (ETU) dieses Leistungsschalters quantitativ zu überprüfen. Dabei müssen die Toleranzgrenzen der Ansprechwerte der einzelnen Auslösefunktionen und die Toleranzgrenzen der Verzögerungszeiten getestet werden.

Zu diesem Zweck bietet Siemens ein Funktionsprüfgerät an:

● Bestellnummer: 3WL9111-0AT44-0AA0.

Dieses Messgerät kann käuflich erworben oder gemietet werden.

Den Lieferumfang, die technischen Daten, die Verkabelung, Bedienung und die detaillierte Beschreibung der Prüfungen findet man in der Bedienungsanleitung des Funktionsprüfgeräts (Bestellnummer 3ZX1812-0WL93-0AN0).

Zur Dokumentation der Funktionsprüfung stellt Siemens zusätzlich ein Software-Tool zur Verfügung. Dieses ermöglicht es, wichtige Daten des zu prüfenden Leistungsschalters und die Schutzeinstellungen der entsprechenden ETU einfach zu erfassen und übersichtlich zu dokumentieren.

In Anlehnung an die in der Bedienungsanleitung des Funktionsprüfgerätes beschriebenen Prüfungen gibt das Software-Tool im Arbeitsblatt "Protokoll" eine der ausgewählten ETU (15B, 25B, 27B, 45B, 55B oder 76B) und den aktuellen Schutzeinstellungen angepasste Prüffolge für alle relevanten Schutzbereiche vor.

Die Prüfströme sind dem Arbeitsblatt "Protokoll" zu entnehmen. Die Einstellung dieser Werte am Gerät erfolgt gemäß Bedienungsanleitung des Funktionsprüfgerätes. Die ermittelten Auslösezeiten sind in die entsprechenden Zellen einzutragen und mit den Soll-Werten zu vergleichen.

Das Programm bietet die Möglichkeit, diese Ergebnisse zu speichern und danach auszudrucken.

Diese Software überprüft die Plausibilität der Eingaben, insbesondere die Werte von Prüfströmen und Ansprechwerten nachfolgender Schutzbereiche und meldet Überschneidungen.

Wichtige Eigenschaften der ETUs sind in den 3WL-Dokumentationen beschrieben (z. B. im Projektierungshandbuch "SENTRON Offene Leistungsschalter ([http://support.automation.siemens.com/WW/view/de/35681108\)](http://support.automation.siemens.com/WW/view/de/35681108)", Bedienungsanleitung 3WL, Industry-Mall).

## <span id="page-6-1"></span><span id="page-6-0"></span>Bedienung des Programms 2008 auch des Programms and des Entrepreneurs and 2008 auch des Entrepreneurs and 2008  $2$

## <span id="page-6-2"></span>2.1 Start des Programms

#### Start des Programms

Das Programm wird mit der Ausführung der entsprechenden \*.XLS-Datei gestartet. Beim Start im Dialogfenster "Sicherheitswarnung" muss die Schaltfläche "Makros aktivieren" betätigt werden.

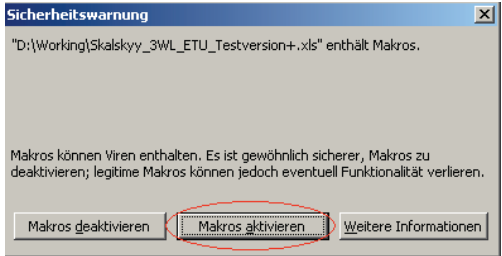

<span id="page-6-3"></span>Bild 2-1 Sicherheitswarnung - Makros aktivieren

Dabei sollten die Sicherheitseinstellungen von Excel für die Makroausführung entsprechend auf das zulässige Niveau eingestellt werden (im Excel-Hauptmenü über Extras → Optionen → Sicherheit → Makrosicherheit → Mittel).

Danach gelangt man in das Hauptmenü des Programms, Arbeitsblatt "Hilfe". In diesem Programmschritt kann die Ausführung des Programms abgebrochen werden und das Programm wird verlassen - Schaltfläche "Programm beenden".

Im Regelfall wird zur Auswahl der zu testenden ETU fortgefahren - über die Schaltfläche "Test starten →"

#### 2.1 Start des Programms

| <b>SIEMENS</b> | Dieses Tool unterstützt die Arbeit mit dem Funktionsprüfgerät<br>für den Leistungsschalter 3WL zur Überprüfung der Auslösekennlinien<br>für die Überstromauslöser ETU15B bis ETU76B (3WL9 111-0AT44-0AA0)<br>und dokumentiert die erhaltenen Ergebnisse.                                                                                                    |  |  |  |
|----------------|----------------------------------------------------------------------------------------------------|--|--|--|
|                | Handling:<br>1. Bestellnummer des Schalters in das Blatt "Protokoll" eintragen - damit wird der Nennstrom des<br>Schalters, das Kurzschlussausschaltvermögen und die ETU erkannt.<br>2. Im Blatt "ETU" die eingestellten Schutzparameter der ETU des Schalters eingeben.<br>3. Die Sollwerte aus dem Blatt "Protokoll" mit den gemessenen Werten des Prüfgerätes vergleichen.                                                                                                    |  |  |  |
|                | Haftungsausschluss:<br>Die mit diesem SW-Tool erzeugten Ergebnisse sind unverbindlich und erheben<br>keinen Anspruch auf Vollständigkeit hinsichtlich Konfiguration, Ausstattung und<br>Einhaltung der lokalen Vorschriften, sowie jeglicher Eventualitäten.<br>Sie sind für die sachgemäße Verwendung dieser Dokumentation selbst verantwortlich.<br>Die Dokumentation mittels dieses Tools enthebt Sie nicht der Verpflichtung die erzeugten<br>rgebnisse hinsichtlich Richtigkeit und Einhaltung der lokalen Vorschriften zu überprüfen.<br><b>Programm beenden</b><br>Test starten $\rightarrow$ |  |  |  |
|                | © Siemens AG 2011                                                                                                    |  |  |  |

<span id="page-7-0"></span>Bild 2-2 Arbeitsblatt "Hilfe" - Test starten

Nach Betätigung der Schaltfläche "Test starten →" gelangt man zum nächsten Auswahlmenü, wo 6 ETUs (ETU15B bis ETU76B) zur Auswahl vorgeschlagen werden. Für die gewählte ETU werden die Vorgaben für den Funktionstest übernommen und der Eingabealgorithmus gestartet.

#### Bedienung des Programms

2.2 Auswahl des Schalters und der ETU

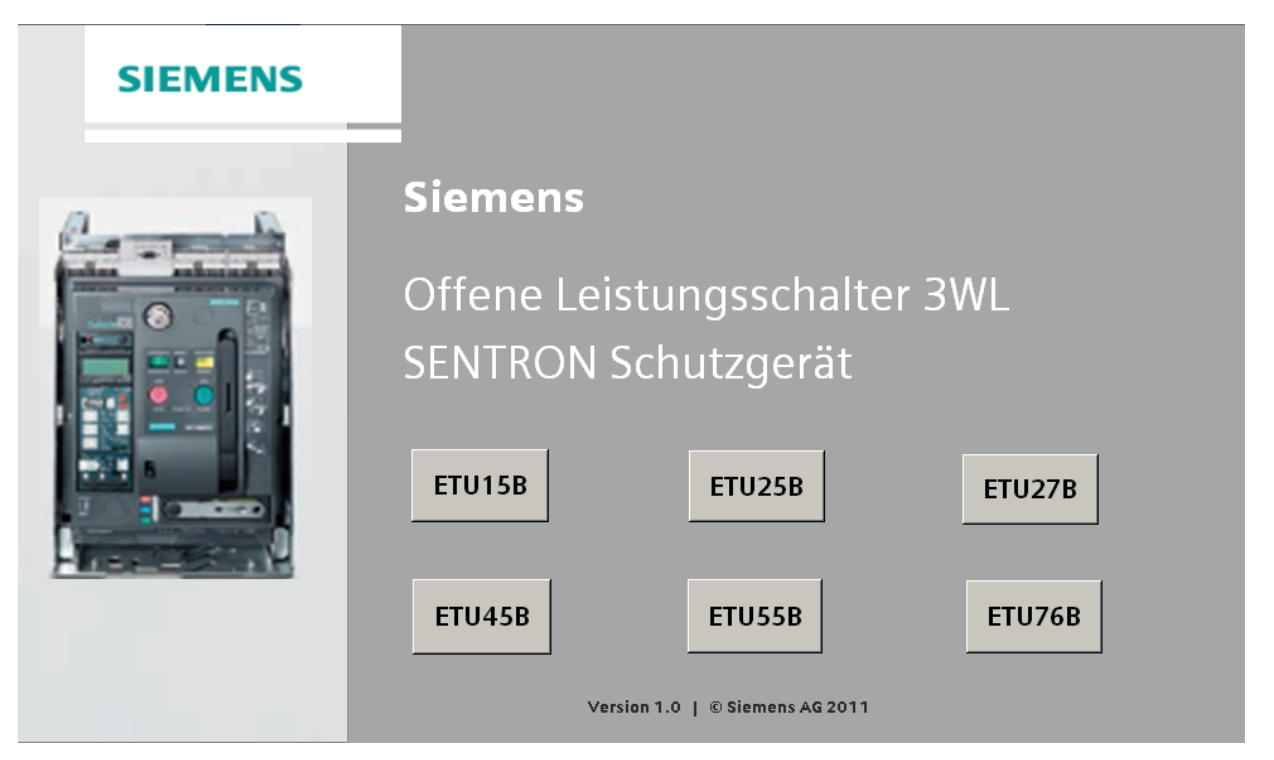

#### <span id="page-8-1"></span>Bild 2-3 Geräteauswahl

Es besteht die Möglichkeit, die Ausführung des Programms an dieser Stelle zu unterbrechen und das Programm zu verlassen, indem man zum Arbeitsblatt "Hilfe" wechselt und die Schaltfläche "Programm beenden" betätigt (wie oben im Arbeitsblatt "Hilfe" - Test starten verdeutlicht).

## <span id="page-8-0"></span>2.2 Auswahl des Schalters und der ETU

#### Auswahl des Schalters und der ETU

Es stehen 6 ETUs zum Testen zur Auswahl: ETU15B, ETU25B, ETU27B, ETU45B, ETU55B und ETU76B. Die für den Funktionstest relevanten Unterschiede der jeweiligen ETUs werden in der unten stehenden Tabelle verdeutlicht.

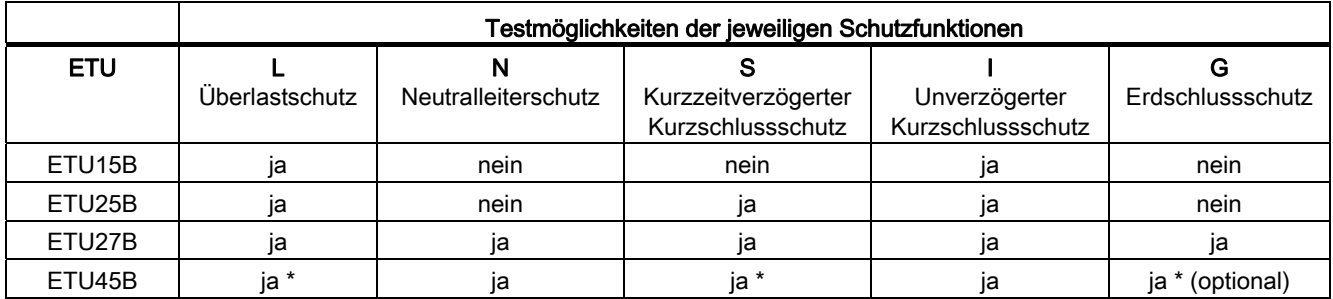

#### Bedienung des Programms

2.3 Übertragung der Schutzeinstellungen in das Arbeitsblatt "ETU"

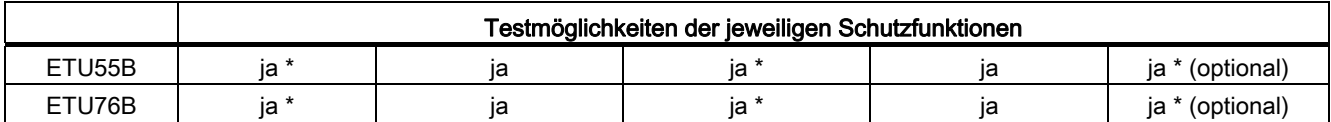

(\* Umschaltbarkeit zwischen Standard und Alternativfunktion:

- Für L-Bereich:  $I^2$ t<sub>R</sub> = const /  $I^4$ t<sub>R</sub> = const;
- Für S-Bereich:  $t_{sd}$  = const /  $l<sup>2</sup>t_{sd}$  = const;
- Für G-Bereich:  $t_g = const / l^2t_g = const$ ; ).

Eine detaillierte Beschreibung der Funktionalitäten der jeweiligen ETUs findet man im Projektierungshandbuch "SENTRON Offene Leistungsschalter ([http://support.automation.siemens.com/WW/view/de/35681108\)](http://support.automation.siemens.com/WW/view/de/35681108)".

## <span id="page-9-0"></span>2.3 Übertragung der Schutzeinstellungen in das Arbeitsblatt "ETU"

#### Übertragung der Schutzeinstellungen in das Arbeitsblatt "ETU"

Nach der Auswahl der zu testenden ETU wird zunächst das Arbeitsblatt "Protokoll" aufgerufen. Die Struktur dieses Arbeitsblatts ist bei allen ETUs prinzipiell gleich.

#### Hinweis

#### Regeln zum Eingeben

Grundsätzlich gilt für das gesamte Programm folgende Regel:

- Zur Dateneingabe dienen nur die weiß hinterlegten Felder.
- Die grau eingefärbten Felder dürfen nicht geändert werden.
- Die mit einem Stern (\*) gekennzeichneten Felder sind Pflichtfelder d. h. diese Felder dürfen nicht leer bleiben.

Das Arbeitsblatt "Protokoll" ist in 3 Schritten auszufüllen:

2.3 Übertragung der Schutzeinstellungen in das Arbeitsblatt "ETU"

1. Im Schritt 1 sind sämtliche kundenspezifische Informationen sowie Angaben zum Prüfer, Ort, Datum etc. anzugeben:

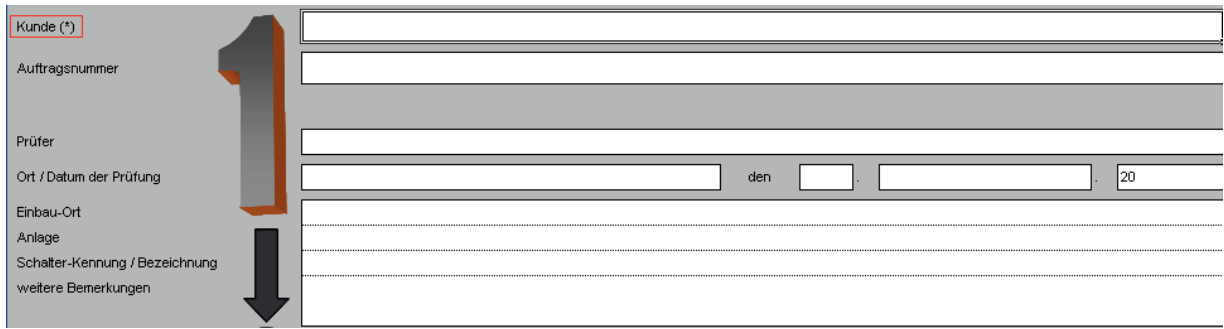

<span id="page-10-0"></span>Bild 2-4 Arbeitsblatt "Protokoll" mit kundenspezifischen Informationen

2. Im Schritt 2 gibt man die Bestellnummer des 3WL-Schalters ein. Die Eingabe der Ziffer bzw. des Buchstabens muss jeweils per "ENTER"-Taste abgeschlossen werden. Um weiter zum Schritt 3 zu gelangen, muss nach Eingabe der Bestellnummer die Schaltfläche "Eingabe bestätigen" betätigt werden. (Die einzugebende Bestellnummer ist vom Ausstattungsschild des zu prüfenden Leistungsschalters zu übernehmen):

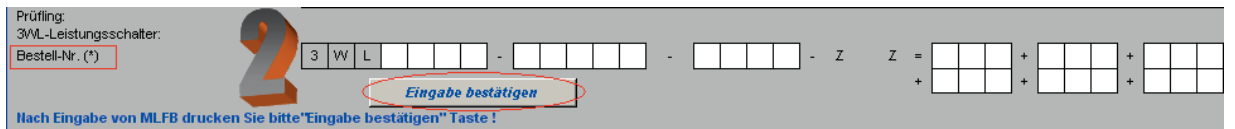

<span id="page-10-3"></span><span id="page-10-1"></span>Bild 2-5 Eingabe der Bestellnummer des 3WL-Schalters

Somit werden die Angaben auf technische Richtigkeit überprüft. Bei unzulässigen Angaben in der Bestellnummer des Schalters werden die Zellen mit den falschen Werten rot eingefärbt, eine Meldung "Falsche Werte für diese Baugröße !" erscheint und der Bediener wird über das Programm solange nicht weiter geleitet, bis gültige Werte eingegeben werden. (Die technische Plausibilität der eingegebenen Bestellnummer kann auch mit Hilfe des aktuellen Siemens-Katalogs überprüft werden).

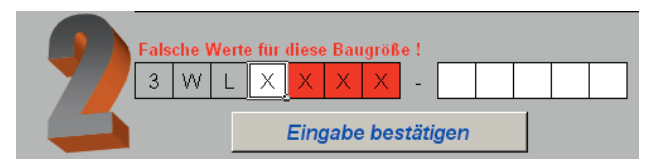

Bild 2-6 Eingabe der Bestellnummer (MLFB) bestätigen

<span id="page-10-2"></span>3. Im Schritt 3 ist die Stromstärke des Bemessungsstrommoduls mit Hilfe des Auswahl menüs einzugeben, deren Wert ist von der zu prüfenden ETU zu übernehmen:

#### Bedienung des Programms

2.3 Übertragung der Schutzeinstellungen in das Arbeitsblatt "ETU"

<span id="page-11-2"></span>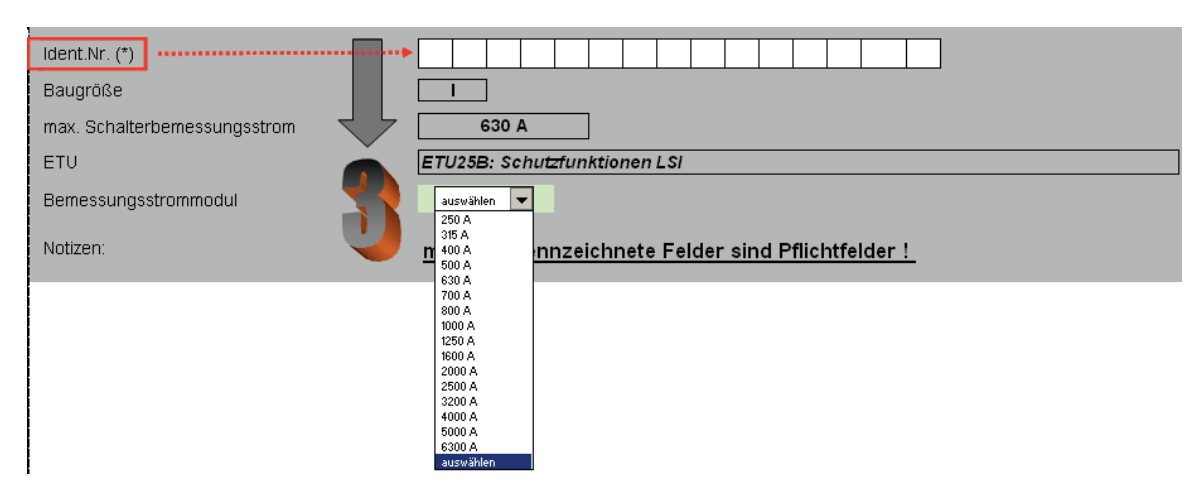

Bild 2-7 Bemessungsstrommodul auswählen

<span id="page-11-0"></span>Dabei wird der Wert automatisch auf technische Richtigkeit überprüft. Im Fall einer falschen Eingabe erscheint die Meldung "Eingabe inkorrekt !".

#### Hinweis

#### Zulässige Wertangabe für Bemessungsstrommodul

Nur nach Eingabe eines zulässigen Wertes des Bemessungsstrommoduls ist der Wechsel zum Arbeitsblatt "ETU" möglich.

<span id="page-11-3"></span>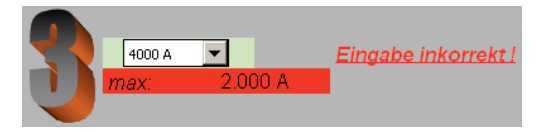

<span id="page-11-1"></span>Bild 2-8 Eingabe des Bemessungsstroms (Referenzwert für die Schutzeinstellungen)

#### Hinweis

#### **Schutzeinstellung**

Die ETU15B beinhaltet kein Bemessungsstrommodul. Der Wechsel zum Arbeitsblatt "ETU" erfolgt automatisch nach Betätigung der Schaltfläche "Eingabe bestätigen" (siehe Schritt 2)! Der Referenzwert für die Schutzeinstellungen ist in diesem Fall der maximale Schalterbemessungsstrom  $(I_n = I_n \text{ max})$ .

2.4 Übertragung der ETU-Einstellungen in das Arbeitsblatt "Protokoll"

## <span id="page-12-0"></span>2.4 Übertragung der ETU-Einstellungen in das Arbeitsblatt "Protokoll"

#### Übertragung der ETU-Einstellungen in das Arbeitsblatt "Protokoll"

Um in das Arbeitsblatt "Protokoll" zu gelangen, muss nach der Eingabe der Schutzparameter im Arbeitsblatt "ETU" die Schaltfläche "Weiter zum Protokollblatt →" betätigt werden.

<span id="page-12-2"></span>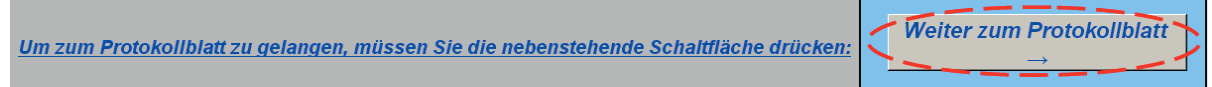

#### <span id="page-12-1"></span>Bild 2-9 Weiter zum Arbeitsblatt "Protokoll"

Damit werden alle im Arbeitsblatt "ETU" eingetragenen Schutzeinstellungen ins Arbeitsblatt "Protokoll" übertragen sowie für die einzelnen Schutzfunktionen die am 3WL-Funktionsprüfgerät einzustellenden Prüfströme und die zu messenden Auslösezeiten berechnet. Der Benutzer kann nun die vorgeschlagenen Prüfungen (Prüffolge) mit dem Funktionsprüfgerät durchführen. Die Vorgehensweise ist in der Bedienungsanleitung des Funktionsprüfgerätes detailliert beschrieben. Die so ermittelten Auslösezeiten können zum Vergleich in das Arbeitsblatt "Protokoll" in die Spalte "Ergebnis" der jeweiligen Prüfung eingetragen werden.

(Um die Schutzparameter zwischenzeitlich zu verändern, kann zurück ins Arbeitsblatt "ETU" gewechselt werden, indem im Arbeitsblatt "Protokoll" die Schaltfläche "ETU-Einstellungen" aktiviert wird ).

2.5 Einstellungen im Arbeitsblatt "ETU"

## <span id="page-13-0"></span>2.5 Einstellungen im Arbeitsblatt "ETU"

#### Einstellungen im Arbeitsblatt "ETU"

Die Struktur des Arbeitsblatts "ETU" beinhaltet die spezifischen Einstellungen der jeweiligen ETU und ist von Typ zu Typ unterschiedlich. Dabei erfolgt für die ETUs 15B bis 45B die Einstellung der Ansprechströme über das Auswahlmenü (mit dem ein Faktor aus einem zulässigen Bereich gewählt wird) und für die ETUs 55B und 76B erfolgt eine Direkteingabe des absoluten Wertes der Ansprechströme.

#### Hinweis

#### Zum Protokollblatt wechseln

Wenn man sich im Arbeitsblatt "ETU" befindet, kann nur über die Schaltfläche "Weiter zum Protokollblatt →" zurück zum Arbeitsblatt "Protokoll" gewechselt werden! Diese Schaltfläche befindet sich in jedem spezifischen Arbeitsblatt "ETU" rechts unten nach den für die Eingabe relevanten Zeilen (siehe Bild: ETU15B-Auswahlmenü).

Die Betätigung der Schaltfläche "Weiter zum Protokollblatt →" darf erst nach den vollständigen Eingaben sämtlicher Schutzparameter in das Arbeitsblatt "ETU" erfolgen!

In allen spezifischen Arbeitsblättern "ETU", wie auch in sämtlichen Arbeitsblättern "Protokoll" sind nur die weiß eingefärbten Zellen zur Eintragung der Parameter bestimmt! Die grauen Zellen dienen lediglich als Informationsfenster und dürfen nicht geändert werden!

#### Siehe auch

Projektierungshandbuch "SENTRON Offene Leistungsschalter" ([http://support.automation.siemens.com/WW/view/de/35681108\)](http://support.automation.siemens.com/WW/view/de/35681108)

## <span id="page-14-0"></span>2.6 Elektronische Auslöseeinheit ETU15B

#### ETU15B

Das Arbeitsblatt "ETU15B" beinhaltet zwei Einstellparameter, die jeweils über die Auswahlmenüs geändert werden können (mit kleinen roten Kreisen gekennzeichnet):

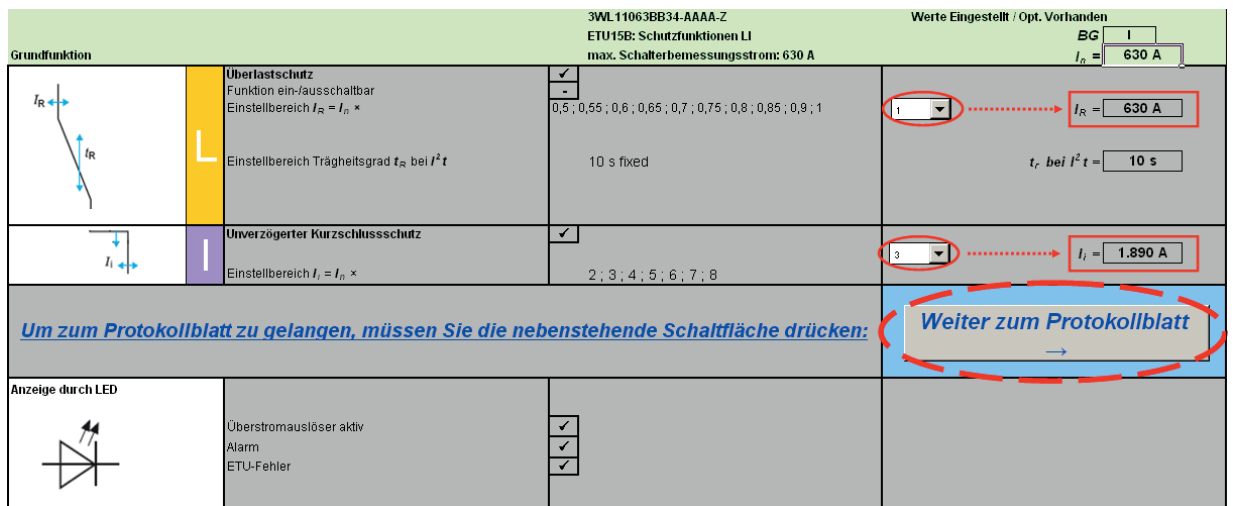

<span id="page-14-1"></span>Bild 2-10 ETU15B-Auswahlmenü

Nach der Eingabe der Schutzparameter und Betätigen der Schaltfläche "Weiter zum Protokollblatt →", wird in das Arbeitsblatt "Protokoll" zurückgesprungen. (Die Vorgehensweise bei Nutzung des Arbeitsblatts "Protokoll" wird im nächsten Kapitel erläutert).

Das Programm ermöglicht es, vom Arbeitsblatt "Protokoll" zum Arbeitsblatt "ETU" beliebig oft zu wechseln, in dem im Arbeitsblatt "Protokoll" die Schaltfläche "ETU-Einstellungen ändern" betätigt wird:

Dies gilt für alle ETU-Typen!

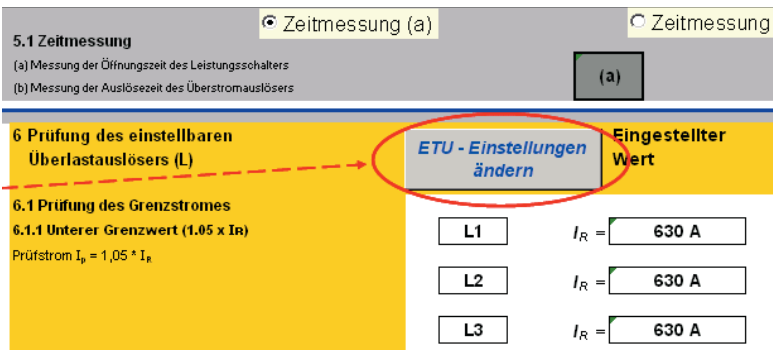

<span id="page-14-2"></span>Bild 2-11 ETU15B-Einstellungen ändern

Dabei wird bei der Auswahl des Ansprechstromes Ii automatisch eine Überprüfung auf der Programmebene durchgeführt, bei der der Ansprechstrom des unverzögerten Kurzschlussauslösers (I) mit dem Überlastbereich (L) verglichen wird.

2.7 Elektronische Auslöseeinheit ETU25B

Es werden 2 Möglichkeiten berücksichtigt:

- 1. Falls der gewählte Prüfstrom des Überlastauslösers (Ip) kleiner als der eingestellte Ansprechstrom des unverzögerten Kurzschlussauslösers (Ii) ist, dann liegen die beiden Werte im zulässigen Bereich (d. h. es erfolgt tatsächlich eine Prüfung im L-Bereich) und die Ausführung des Programms kann weiter fortfahren.
- 2. Falls aber der vorgesehene Prüfstrom des Überlastauslösers (Ip) nicht kleiner als der eingestellte Ansprechstrom des verzögerten Kurzschlussauslösers (Ii) ist (in diesem Fall würde der Prüfstrom bereits im I-Bereich liegen), werden die zu korrigierenden Zellen rot eingefärbt und die Fehlermeldung "Ändern bzw. Anleitung lesen!" erscheint.

Um die Fehlermeldung zu beseitigen, wird analog wie für die ETU25B für die Korrektur des S-Bereichs beschrieben vorgegangen (analog zu Bild ETU25B: Prüfstrom für die Überlastkennlinie Ip und ETU25B: Prüfstromeingabe). Die Verfahrensweise wird im nächsten Abschnitt beschrieben.

## <span id="page-15-0"></span>2.7 Elektronische Auslöseeinheit ETU25B

#### ETU25B

Das Arbeitsblatt "ETU25B" unterscheidet sich vom Arbeitsblatt "ETU15B" lediglich in 2 Punkten:

- Die Werte des Einstellstroms der unverzögerten Schutzfunktion (I) können nicht mehr über das Auswahlmenü ausgewählt werden, sondern sind abhängig vom Schalterbemessungsstrom der 3WL-Leistungsschalter automatisch festgelegt.
- Zusätzlich beinhaltet das ETU25B-Modul den Bereich der verzögerten Kurzschlussauslösung, dessen Einstellungen über die Auswahlmenüs vorgenommen werden können:

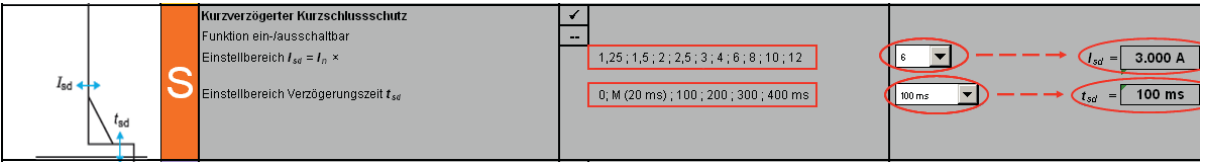

<span id="page-15-1"></span>Bild 2-12 ETU25B-Auswahlmenü

Dabei wird bei der Auswahl des Ansprechstromes I<sub>sd</sub> automatisch eine Überprüfung auf der Programmebene durchgeführt, bei der der Ansprechstrom des verzögerten Kurzschlussauslösers (S) mit dem Überlastbereich (L) verglichen wird. Dabei sind 2 Möglichkeiten zu berücksichtigen:

2.7 Elektronische Auslöseeinheit ETU25B

- 1. Falls der gewählte Prüfstrom (Ip) des Überlastauslösers (Ip) kleiner als der eingestellte Ansprechstrom des verzögerten Kurzschlussauslösers (Isd) ist, dann liegen die beiden Werte im zulässigen Bereich (d. h. es erfolgt tatsächlich eine Prüfung im L-Bereich) und die Ausführung des Programms wird fortgesetzt.
- 2. Falls aber der vorgesehene Prüfstrom des Überlastauslösers (I<sub>p</sub>) nicht kleiner als der eingestellte Ansprechstrom des verzögerten Kurzschlussauslösers (Isd) ist (in diesem Fall würde der Prüfstrom bereits im S-Bereich liegen), werden die zu korrigierenden Zellen rot eingefärbt und die Fehlermeldung "Ändern bzw. Anleitung lesen!" erscheint.

|                                                                      |                       |                                                                                                    |                                                       |               | 3WL11063CB34-1AA1-Z                                                                                                    |                     | Werte Eingestellt / Opt. Vorhanden                                                     |                                        |  |
|----------------------------------------------------------------------|-----------------------|----------------------------------------------------------------------------------------------------|-------------------------------------------------------|---------------|----------------------------------------------------------------------------------------------------|---------------------|----------------------------------------------------------------------------------------|----------------------------------------|--|
| $\overline{2}$                                                       |                       |                                                                                                    | Prüfpunkt L-Kennlinie beträg (=                       | $2 \times lr$ |                                                                                                    |                     | BC                                                                                     |                                        |  |
| $\overline{3}$                                                       | <b>Grundfunktion</b>  |                                                                                                    | (Einstellung auf Blatt "Protokoll")                   |               | max. Schalterbemessungsstrom: 630 A                                                                                                    | Rating Plug = 500 A | I <sub>c</sub>                                                                         | 500 A                                  |  |
| 6<br>8<br>9<br>10<br>11<br>12<br>13                                  | $I_R \leftrightarrow$ | <b>Überlastschutz</b><br>Funktion ein-/ausschaltbar<br>Einstellbereich $I_B = I_n *$<br>Phasenausfallempfindlichkeit | Einstellbereich Trägheitsgrad ta bei l <sup>2</sup> t | opt.          | $\overline{0,4 \, \, \vdots \, 0,45 \, \, \vdots \, 0,5 \, \, \vdots \, 0,55 \, \, \vdots \, 0,6 \, \, \vdots \, 0,65 \, \, \uparrow \, \mathbf{0}} \, \mathbf{0}, 8 \, \, \vdots \, 0, 8 \, \, \vdots \, 0, 9 \, \, \vdots \, 1}$<br>10 s fixed<br>wenn $t_{sd}$ eingestellt ist auf M |                     | Andern bzw. Anleitung Jesen!<br>$I_R = h$<br>$t_c$ bei $l^2 t =$<br>Phasenausfallempf. | 500 A<br>10 <sub>s</sub><br><b>AUS</b> |  |
| $\frac{14}{15}$<br>16<br>17<br>18<br>19<br>$20\,$<br>$\overline{21}$ | $t_{\mathsf{R}}$      | Funktion ein-/ausschaltbar<br>Einstellbereich $I_{sd} = I_n \times$                                                  | Kurzverzögerter Kurzschlussschutz                     |               | 1,25; 1,5; 2; 2,5; 3; 4; 6; 8; 10; 12                                                                                                    |                     | Ändern bzw. Anleitung lesen!<br>$d_{sd} =$                                             | 750 A                                  |  |
| 22<br>23<br>24<br>25                                                 | $I_{sd}$ ++           |                                                                                                    | Einstellbereich Verzögerungszeit tsd                  |               | 0; M (20 ms) : 100 ; 200 ; 300 : 400 ms                                                                                                    | $100 \text{ ms}$    | $t_{sd}$<br>m                                                                          | 100 ms                                 |  |

<span id="page-16-0"></span>Bild 2-13 ETU25B: Prüfstrom für die Überlastkennlinie I<sub>p</sub>

Der Wert des Prüfstromes für die Überlastkennlinie (Ip) kann direkt geändert werden (siehe blaue Strich-Punkt-Linie in Bild ETU25B: Prüfstrom für die Überlastkennlinie Ip und Bild ETU25B: Prüfstromeingabe, Wertebereich 2 bis 8 x IR). Dabei gilt:

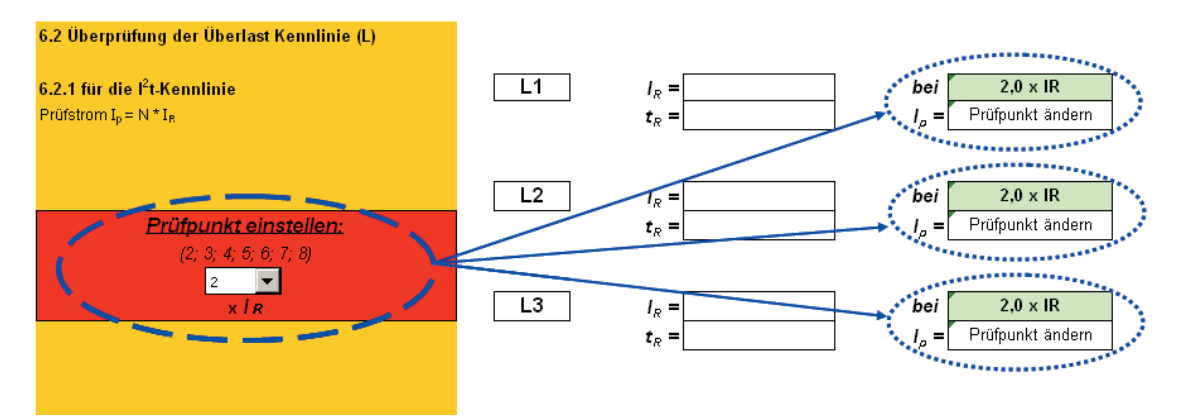

Ip = (Prüfpunkt L-Kennlinie) \* (IR)

<span id="page-16-1"></span>Bild 2-14 ETU25B: Eingabe des Prüfstroms

Der Wert des "Prüfpunktes L-Kennlinie" ist im Arbeitsblatt "Protokoll" im Abschnitt 6.2 "Überprüfung der Überlast-Kennlinie (L)" einzustellen (siehe Bild ETU25B: Eingabe des Prüfstroms).

Eine weitere Möglichkeit, den Wert des Prüfstromes zu reduzieren besteht darin, den Ansprechwert des Überlastauslösers (IR) selbst zu verringern:

#### 2.8 Elektronische Auslöseeinheit ETU27B

## $I_p = (Priifpunkt L-Kennlinie) * X * (I_n), X = [0,4 ... 1].$

Eine zusätzliche Möglichkeit, den Prüfstrom innerhalb des L-Bereichs zu legen (und die Fehlermeldung zu beseitigen), ist den Ansprechwert Isd des verzögerten Kurzschlussauslösers soweit zu erhöhen, bis gilt:  $I_p < I_{sd}$ .

Die genauere Beschreibung sämtlicher Meldungen bzw. weiteren Einstellungen des Arbeitsblatts "Protokoll" erfolgt in den folgenden Kapiteln.

## <span id="page-17-0"></span>2.8 Elektronische Auslöseeinheit ETU27B

#### ETU27B

Die Struktur des Arbeitsblatts "ETU27B" ist ähnlich der des Arbeitsblatts "ETU25B", zusätzlich sind aber zwei weitere Schutzfunktionen beinhaltet:

1. N-Leiterschutz-Funktion (siehe nächstes Bild): mit den weiß gekennzeichneten Schaltflächen kann die zusätzliche Neutralleiterschutz-Funktion ausgeschaltet werden (OFF-Einstellung) oder eingeschaltet werden (ON-Einstellung), wobei der Ansprechstrom des Schutzes (I<sub>N</sub>) dem Nennstrom (I<sub>n</sub>) entspricht.

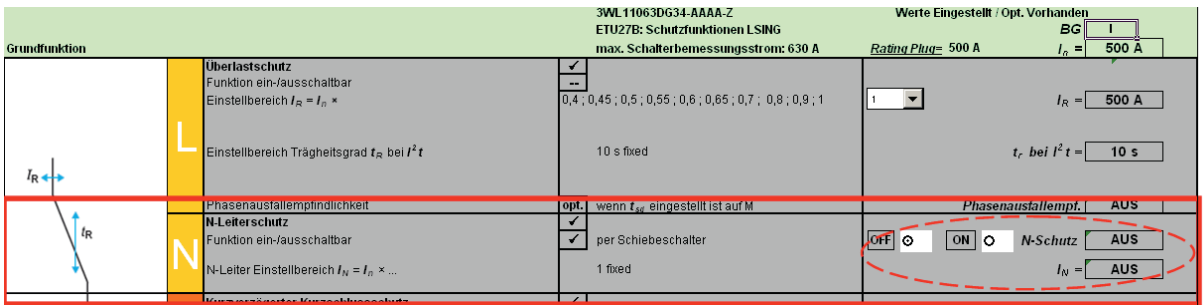

<span id="page-17-1"></span>Bild 2-15 ETU27B: N-Leiter-Schutz

2. Erdschlussschutz-Funktion (siehe nächstes Bild): dabei sind die Werte des Ansprechstromes Ig nicht wie gewohnt durch Faktoren einzugeben,

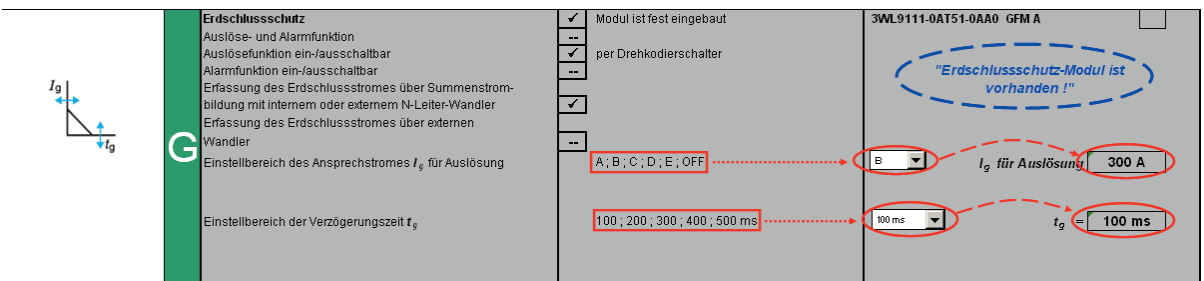

<span id="page-17-2"></span>Bild 2-16 ETU27B: Erdschlussschutz-Funktion

 sondern sind durch Buchstaben kodiert und werden abhängig von der jeweiligen Baugröße aus der folgenden Tabelle entnommen

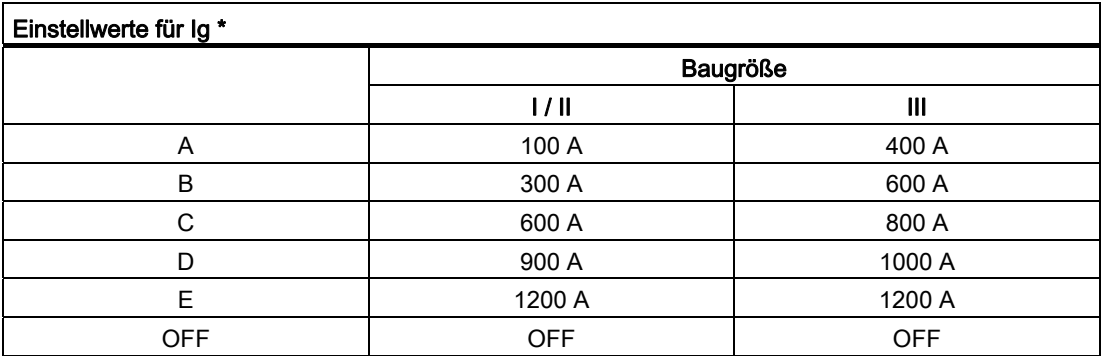

\* für ETU45B bis ETU76B - die Werte A bis E des Ansprechstromes Ig können nur dann eingestellt werden, wenn das Erdschlussschutz-Modul bei der jeweiligen ETU tatsächlich eingebaut ist. Das ist durch die Bestellnummer erkennbar. Dabei erscheint im Arbeitsblatt "ETU" eine blau eingefärbte Information, ob das Erdschlussschutz-Modul vorhanden ist – siehe Bild ETU27B: Erdschlussschutz-Funktion (blauer Kreis rechts oben). Wenn das Erdschlussschutz-Modul nicht vorhanden ist, bewirkt die Auswahl der Werte A bis E keine Veränderungen des Ansprechwertes für den Erdschlussschutz-Bereich und dieser Bereich bleibt weiterhin ausgeschaltet.

#### Hinweis

#### Erdschlussschutzmodul

Diese Anmerkung ist nur für die ETU45B, ETU55B und ETU76B relevant, da die ETU15B und ETU25B kein Erdschlussschutz-Modul beinhalten können und die ETU27B nur mit fest eingebautem Erdschlussschutz-Modul geliefert wird.

## <span id="page-18-0"></span>2.9 Elektronische Auslöseeinheit ETU45B

#### ETU45B

Ab der ETU45B beinhalten der Überlastbereich (L), der Bereich der verzögerten Kurzschlussauslösung (S) sowie der Erdschlussschutz-Bereich (G) eine Umschaltmöglichkeit für die Kennliniencharakteristik zwischen Standard- und Alternativfunktion, und zwar:

für den L-Bereich:  $l^2t_R = const$  /  $l^4t_R = const$ : für den S-Bereich:  $t_{sd} = const$  /  $l^2t_{sd} = const$ :

2.9 Elektronische Auslöseeinheit ETU45B

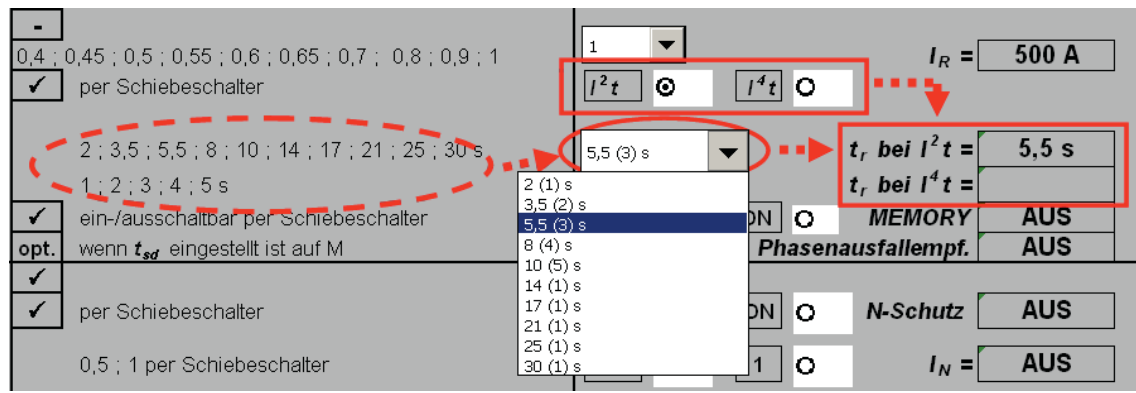

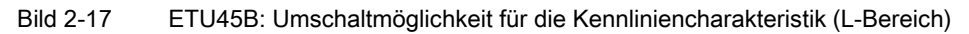

<span id="page-19-0"></span>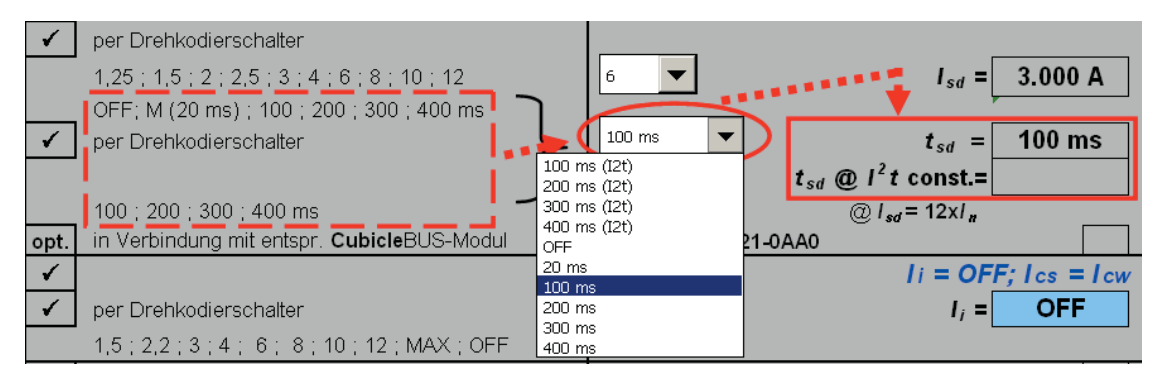

<span id="page-19-1"></span>Bild 2-18 ETU45B: Umschaltmöglichkeit für die Kennliniencharakteristik (S-Bereich)

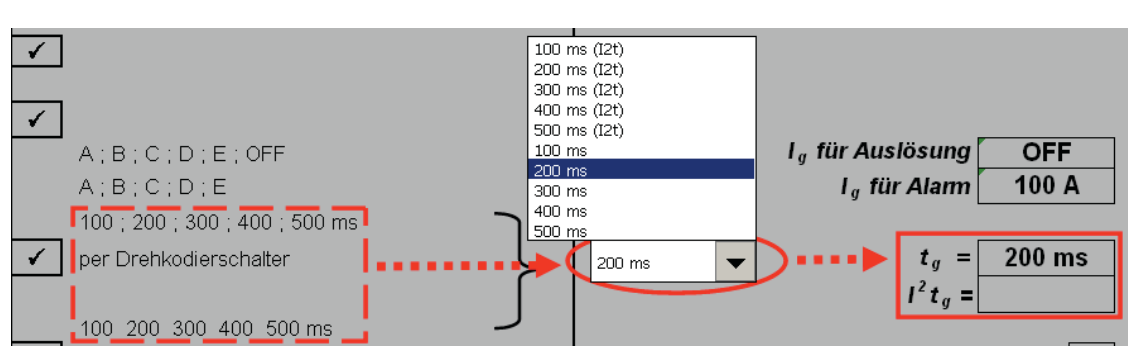

für den G-Bereich:  $t_g = const / l^2 t_g = const$ :

<span id="page-19-2"></span>Bild 2-19 ETU45B: Umschaltmöglichkeit für die Kennliniencharakteristik (G-Bereich)

Ähnlich wie bei der Einstellung der ETU über Drehkodier- und Schiebeschalter, wird im L-Bereich die Umschaltung separat vorgenommen (ETU-Schiebeschalter, Software-Schaltflächen), hingegen wird im S- und G-Bereich die Umschaltung gleichzeitig mit der Zeitauswahl realisiert (ETU-Doppelfunktion des Drehkodierschalters, Software-Zeiteinstellung über das Scroll-Menü).

Zusätzlich unterscheidet sich die ETU45B von den vorher beschriebenen ETUs in drei Punkten:

2.9 Elektronische Auslöseeinheit ETU45B

- 1. Im L-Bereich kann das thermische Gedächtnis ein- bzw. ausgeschaltet werden (wenn das thermische Gedächtnis eingeschaltet ist, wird die Verzögerungszeit bei der zweiten Auslösung um 5 % reduziert);
- 2. Im N-Leiterschutzbereich kann zwischen den Ansprechwerten 0,5 x  $I_n$  bzw. 1 x  $I_n$ ausgewählt werden:

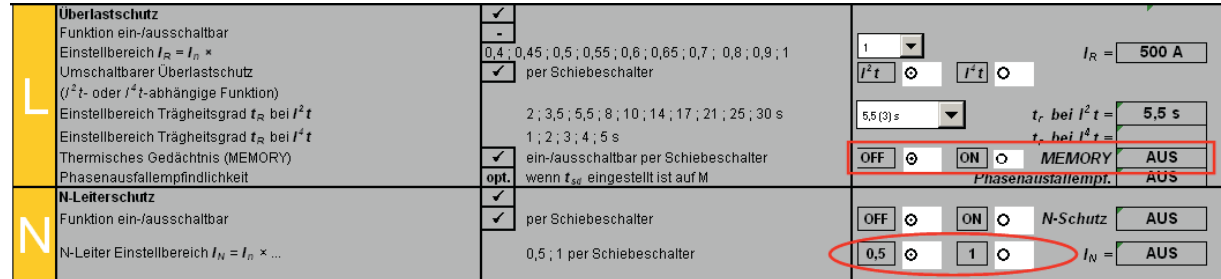

<span id="page-20-0"></span>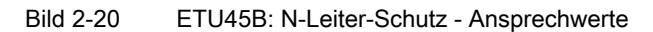

3. Der Ansprechwert des unverzögerten Kurzschlussschutzes ist nicht mehr fest eingestellt, sondern kann über das Auswahlmenü geändert werden.

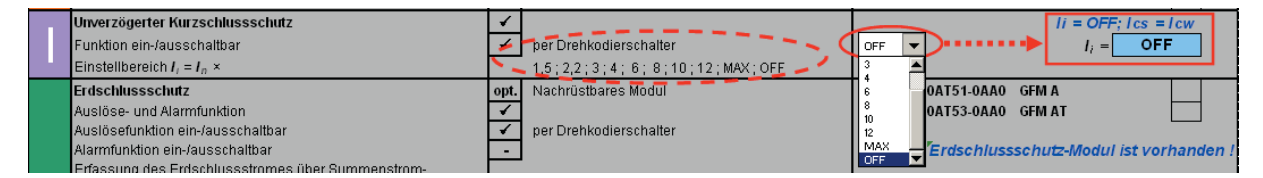

#### <span id="page-20-1"></span>Bild 2-21 ETU45B: Ansprechwert des unverzögerten Kurzschlussschutzes

Der I-Auslöser und der S-Auslöser sind ausschaltbar, im ausgeschalteten Zustand kann daher keine Überprüfung des jeweiligen Bereiches erfolgen.

Dabei dürfen der verzögerte und unverzögerte Kurzschlussschutz nicht gleichzeitig auf "OFF" gestellt werden – mindestens einer von beiden muss eingeschaltet sein. Dies wird vom Programm überprüft und eine entsprechende Meldung ("Ändern bzw. Anleitung lesen") erscheint. Erst wenn eine Korrektur erfolgt ist, wird auf das Arbeitsblatt "Protokoll" weitergeführt.

Die genaue Bedeutung und Auswirkung der Einstellungen "OFF" und "MAX" des unverzögerten Kurzschlussauslösers (I-Bereich) kann der Bedienungsanleitung (Seite 9-27) entnommen werden.

2.10 Elektronische Auslöseeinheit ETU55B/ETU76B

## <span id="page-21-0"></span>2.10 Elektronische Auslöseeinheit ETU55B/ETU76B

#### ETU55B / ETU76B

Die ETU55B und ETU76B beinhalten die gleichen Funktionen wie die ETU45B, unterscheiden sich aber in folgenden Details:

- 1. Die Einstellung aller Werte erfolgt nicht mehr über das Auswahlmenü, sondern durch eine direkte Eingabe von Zahlen (Absolutwerte der Ansprechströme und Verzögerungszeiten) in die entsprechenden (weiß eingefärbten) Zellen. Damit wird die Parametrierung dieser ETUs über Menü lokal oder über Kommunikation nachgebildet.
- 2. Im N-Leiterschutzbereich kann der Ansprechstrom nun im Wertebereich 0,2 x In bis 2 x In ausgewählt werden.
- 3. Bei beiden ETU55B und ETU76B kann zusätzlich zum S-, I-, G- und N-Bereich auch die L-Schutzfunktion abgeschaltet werden. In diesem Fall ist für beide keine Prüfung im Überlastbereich vorgegeben.
- 4. Der Unterschied zwischen der ETU55B und der ETU76B liegt nur im Interface-Bereich der jeweiligen ETU. Die ETU55B kann nur über Schnittstelle mit kommunikativen Komponenten (BDA, Software Switch ES Power) parametriert werden. Die ETU76B bietet die Möglichkeit, auch lokal über Drucktasten / ETU-Display die Schutzeinstellungen vorzunehmen. Das Ausfüllen des jeweiligen Arbeitsblatts "ETU" bzw. die Vorgehensweise bei der Eingabe der Schutzparameter im Programm ist für beiden ETU55B und ETU76B absolut gleich.
- 5. Mit den ETUs 55B und 76B kann im verzögerten Kurzschlussbereich eine Zeitverzögerung t<sub>sd</sub> bis 4 s eingestellt werden. Für Einstellwerte t<sub>sd</sub> > 4 s erfolgt in der ETU eine Reduzierung des maximal möglichen Einstellwertes Isd in Abhängigkeit von der Baugröße (siehe Bedienungsanleitung, Seite 9-26, Fußnote 2) ). Bei der Werteeingabe in das Programm wird diese Funktion ebenfalls automatisiert ausgeführt und ein Hinweis erscheint.

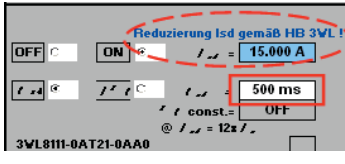

<span id="page-21-1"></span>Bild 2-22 ETU55B/ETU76B: Zeitverzögerung

#### Hinweis Eingabe aller Werte mit ENTER-Taste bestätigen

Für die ETU55B und ETU76B muss die Eingabe aller Werte (ausgenommen OFF/ON-Einstellungen) in jeder Zelle jedes Mal per "ENTER"-Taste abgeschlossen werden. Damit leitet das Programm den Benutzer automatisch zur nächsten Zelle, die ausgefüllt werden soll. Bei einer inkorrekten Eingabe des Wertes (außerhalb des Einstellbereiches) wird der Benutzer aufgefordert, Werte innerhalb der Einstellbereiche der einzelnen Schutzfunktionen einzugeben und die Fehlermeldung "Nicht im Einstellbereich!" erscheint. Die Zelle mit dem falschen Wert wird jeweils rot eingefärbt.

Gleichzeitig werden die Werte auch auf die zulässige Schrittweite überprüft und bei einer inkorrekten Schrittweite erscheint die Meldung "Falsche Schrittweite!"

(Die zulässigen Schrittweiten sind im Projektierungshandbuch "SENTRON Offene Leistungsschalter ([http://support.automation.siemens.com/WW/view/de/35681108\)](http://support.automation.siemens.com/WW/view/de/35681108)").

## <span id="page-22-0"></span>2.11 Ablauf einer Prüffolge

#### Ablauf einer Prüffolge

#### Hinweis

#### Messmethoden

Grundsätzlich bieten das Funktionsprüfgerät und somit auch das Programm zwei Messmethoden zur Auswahl:

- a) die Messung der Schutzauslösung des Leistungsschalters (komplette mechanische Wirkungskette), Auslösesignal kommt vom Hilfsschalter der Hauptkontakte;
- b) die Messung des Auslösesignals direkt an der ETU (Buchse X22).

Je nach Messmethode werden für den S-, I- und G-Bereich unterschiedliche Auslösezeiten ermittelt. Die Tabellen und Berechnungsformeln sind in der Bedienungsanleitung des Funktionsprüfgeräts zu finden.

Die entsprechende Einstellung wird im Kapitel 5.1 des Arbeitsblatts "Protokoll" vorgenommen:

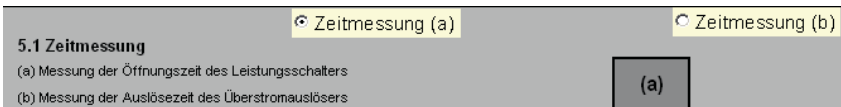

<span id="page-22-1"></span>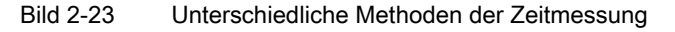

Das Arbeitsblatt "Protokoll" besteht aus den folgenden Teilen (abhängig von der jeweiligen ETU) und wird automatisch angepasst.

2.12 Prüfung des einstellbaren Überlastauslösers (L)

## <span id="page-23-0"></span>2.12 Prüfung des einstellbaren Überlastauslösers (L)

### Prüfung des einstellbaren Überlastauslösers (L)

1. Prüfung des Grenzstroms (vorhanden bei allen ETUs):

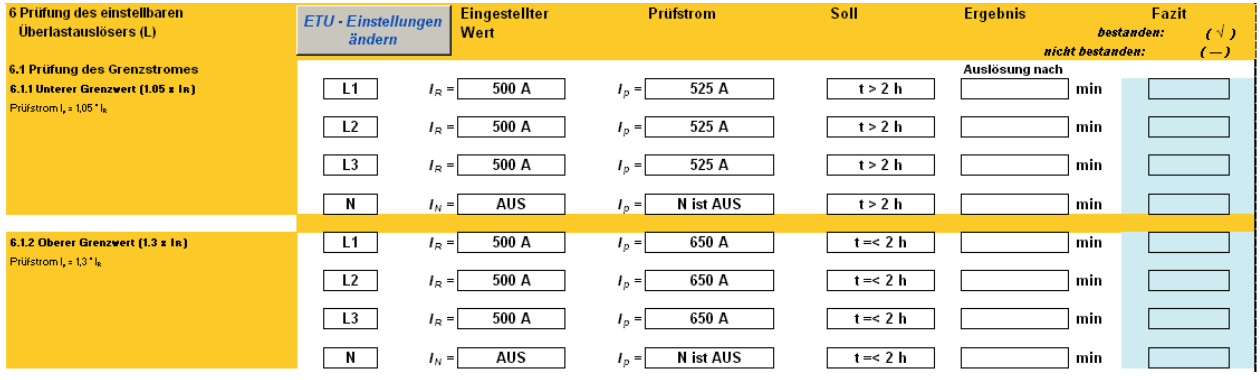

#### <span id="page-23-1"></span>Bild 2-24 Prüfen des Grenzstroms

Vor der Prüfung wird empfohlen bei vorhandener vektorieller Erdschlussschutzfunktion diese abzuschalten, da sonst bei unsymmetrischer Stromeinspeisung mit dem Funktionsprüfgerät häufig der Erdschlussschutzauslöser empfindlicher reagiert als der Überlastauslöser. Es würde in diesem Fall also eine G-Auslösung statt der erwarteten L-Auslösung erfolgen.

In dieser Prüfsequenz werden der kleine Prüfstrom (+ 5 %) und der große Prüfstrom (+ 30 %) nach IEC für die jeweilige Phase L1, L2 und L3 vorgegeben. Die Überprüfung des N-Leiterschutzes kann unabhängig von der Phasen L1 bis L3 erfolgen (ist aber erst ab der ETU27B möglich).

Diese Prüfung ist sehr zeitaufwändig, da für jede Teilprüfung ca. 4 Stunden erforderlich sind. Deshalb schlägt das Programm weitere Prüfungen im L-Bereich vor, die wesentlich weniger Zeit erfordern (wird in den folgenden Kapiteln beschrieben).

2. Prüfung der Überlast-Kennlinie mit einstellbarem Prüfpunkt auf der Kennlinie (vorhanden bei allen ETUs):

#### Bedienung des Programms

2.12 Prüfung des einstellbaren Überlastauslösers (L)

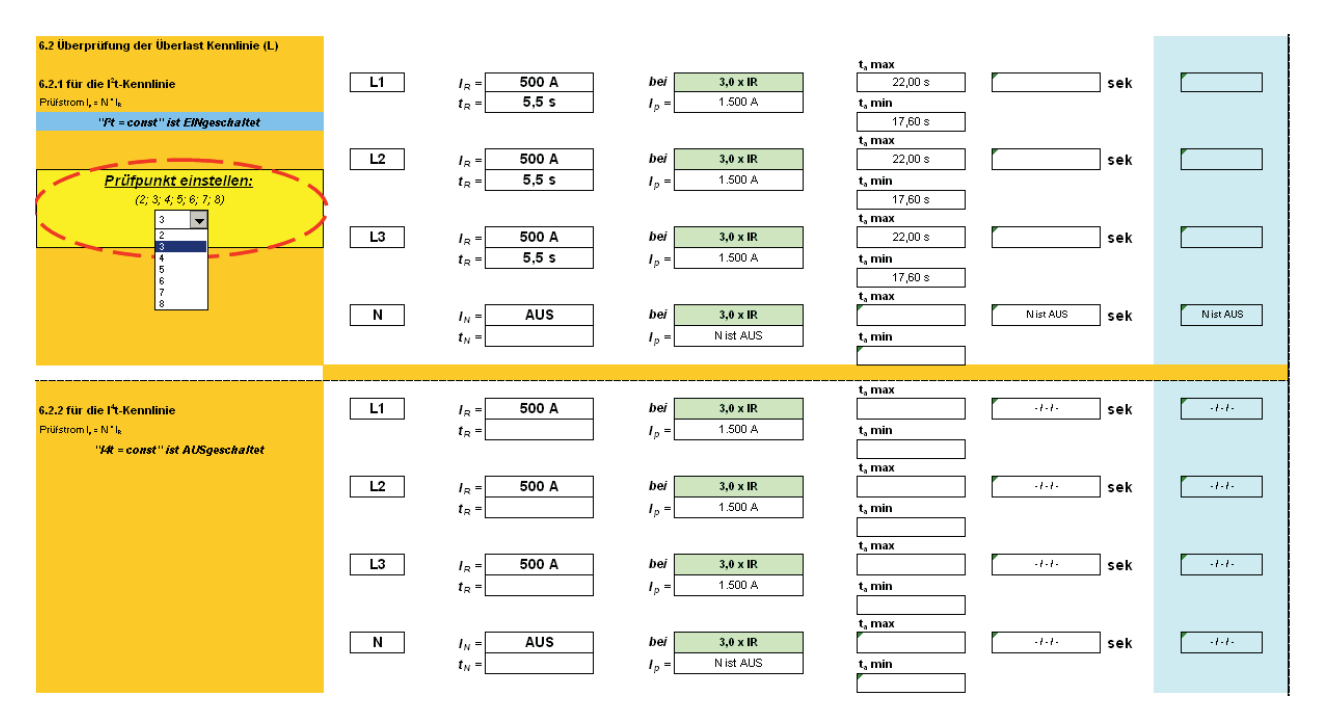

<span id="page-24-0"></span>Bild 2-25 Prüfen der Überlast-Kennlinie

Prinzipiell besteht die Möglichkeit, mit dem Programm, zwei Punkte auf der L-Kurve im eingestellten L-Auslösebereich zu testen:

- Ein Prüfpunkt ist frei einstellbar 2 … 8 x IR. Die Einstellung erfolgt über das Auswahlmenü im Arbeitsblatt "Protokoll" (siehe Bild oben, roter Kreis).
- $-$  Alternativ dazu ist ein weiterer Prüfpunkt (Referenzpunkt für t<sub>R</sub>) fest definiert. Der Einstellwert beträgt immer 6 x IR (dieser Fall wird unten im folgenden Kapitel Prüfen des Trägheitsgrades mit festem Prüfpunkt auf der Kennlinie beschrieben).

Für den gewählten Prüfstrom  $I_p = N \times I_R$  ermittelt das Programm die zugehörige Auslösezeit (Toleranzband ta min, ta max). Die Prüfung (Vorgabe der Werte der Prüfströme und der Auslösezeiten) wird nur für die gewählte Kennliniencharakteristik vorgeschlagen. Die Werte für die jeweils nicht aktive Funktion werden nicht angegeben (Zellen werden durch " - / - / - " gesperrt). Ebenfalls wird die Funktion  $I<sup>2</sup>I<sub>R</sub>$  = const oder  $I<sup>4</sup>$ t<sub>R</sub> = const, die aktuell eingeschaltet ist, blau eingefärbt.

Falls der Wert des wählbaren Prüfpunktes über dem unteren Grenzwert der verzögerten (S) bzw. der unverzögerten (I) Kurzschlussauslösung liegt, wird der Benutzer über die Meldungen "S/I-Auslösung" und "kein L-Bereich" informiert. Außerdem wird die Spalte "Ergebnis" zum Eintragen der Werte frei gewählt. Diese Teilprüfung ist somit nicht möglich.

#### Hinweis

#### Funktion <sup>2</sup>t<sub>R</sub> und <sup>14</sup>t<sub>R</sub>

Bei den ETUs 15B bis 27B ist nur die Funktion  $I<sup>2</sup>$ t $R =$  const vorhanden (t $R$  ist intern fest auf 10 s eingestellt); bei den ETUs 45B bis 76B kann zwischen  $P_{\text{tr}} = \text{const}$  und  $I<sup>4</sup>$ t<sub>R</sub> = const frei gewählt werden. Ebenfalls können bei beiden Einstellungen die Verzögerungszeiten entsprechend Spezifikation gewählt werden.

2.12 Prüfung des einstellbaren Überlastauslösers (L)

3. Prüfung des Trägheitsgrades mit festem Prüfpunkt (Referenzpunkt) auf der Kennlinie (vorhanden bei allen ETUs):

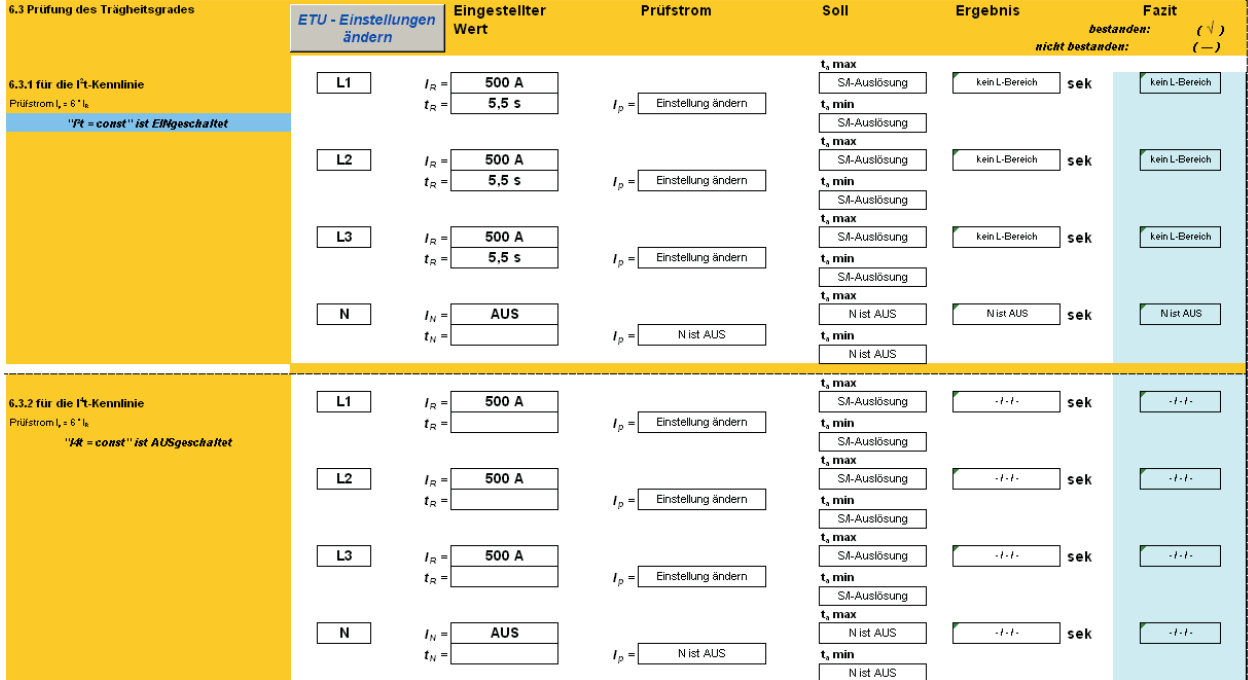

<span id="page-25-0"></span>Bild 2-26 Prüfung des Trägheitsgrades

Dabei wird der Referenzpunkt (ein fester Punkt auf der L-Kurve) in Höhe von 6 x IR vorgegeben. Für diesen Punkt erhält man als oberen Toleranzwert der Auslösezeit den Einstellwert von t<sub>R</sub>.

Falls der Wert des Referenzpunktes über dem unteren Grenzwert der verzögerten (S) bzw. der unverzögerten (I) Kurzschlussauslösung liegt, wird der Benutzer über die Meldungen "S/I-Auslösung" und "kein L-Bereich" informiert. Außerdem wird die Spalte "Ergebnis" zum Eintragen der Werte blockiert. Diese Teilprüfung ist somit nicht möglich.

4. Prüfung des thermischen Gedächtnisses (vorhanden ab ETU45B):

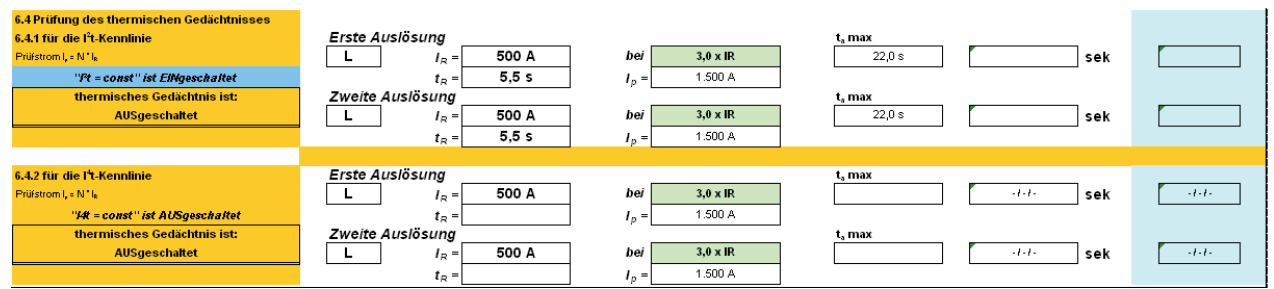

<span id="page-25-1"></span>Bild 2-27 Prüfung des thermischen Gedächtnisses

Bei eingeschaltetem thermischem Gedächtnis ist die Messzeit der zeitnah erfolgenden zweiten Auslösung um 5 % geringer als die Messzeit der ersten Auslösung.

2.13 Prüfung des verzögerten Kurzschlussauslösers (S)

Wenn das thermische Gedächtnis ausgeschaltet ist, sind die Messzeiten sowohl der ersten bzw. zweiten Auslösung gleich.

## <span id="page-26-0"></span>2.13 Prüfung des verzögerten Kurzschlussauslösers (S)

#### Prüfung des verzögerten Kurzschlussauslösers (S)

1. Prüfung des Ansprechstromes (vorhanden ab ETU25B):

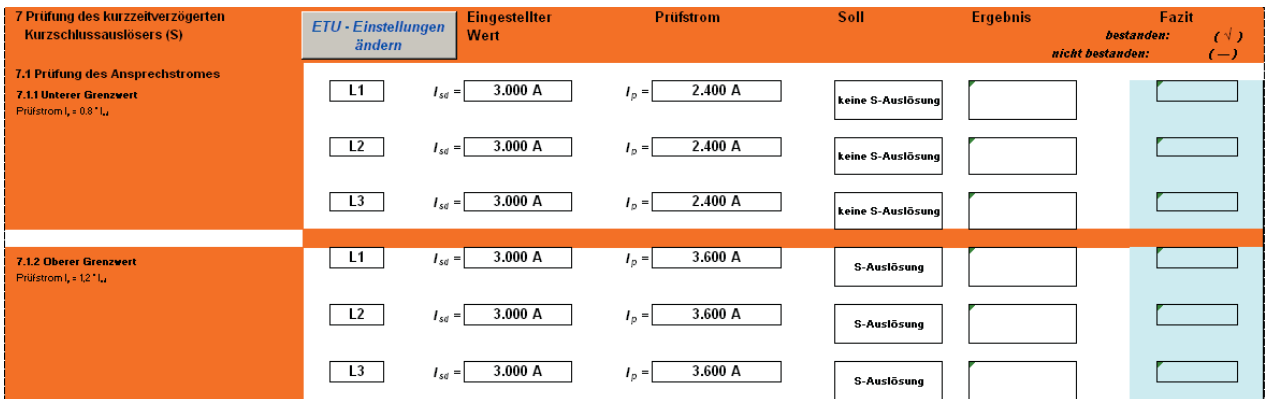

<span id="page-26-1"></span>Bild 2-28 Prüfung des Ansprechstroms (ab ETU25B)

Hier werden der untere Grenzwert / unteres Toleranzband (- 20 %) bzw. der obere Grenzwert / oberes Toleranzband (+ 20 %) des Ansprechstromes für die jeweilige Phase L1, L2 und L3 errechnet. Diese Prüfung erfolgt nach IEC-Vorgaben.

Bei eingestelltem unterem Grenzwert darf keine Auslösung im S-Bereich erfolgen (d.h. die Auslösung erfolgt im L-Bereich). Ist der Prüfstrom auf den oberen Grenzwert eingestellt, muss in jedem Fall eine S-Auslösung erfolgen (gemessen wird die Verzögerungszeit  $t_{sd}$ gemäß Tabelle oder Formeln).

Eine sichere und leichte Feststellung, ob die ETU im L-Bereich (0,8 x Isd) oder im S-Bereich (1,2 x Isd) ausgelöst hat, ist mit der QUERY-Taste der ETU (Taste "Abfrage der Auslöseursache") möglich (siehe Bedienungsanleitung 3WL, Seite 9-24). Zusätzlich wird empfohlen, bei diesem Test die Kurvencharakteristik auf t<sub>sd</sub> = const zu stellen, dann erhält man bei 0,8 x I<sub>sd</sub> eine Auslösezeit >> t<sub>sd</sub> und bei 1,2 x I<sub>sd</sub> löst der Schalter bzw. der ETU im Toleranzband bis  $t_{sd}$  + 50 ms aus.

#### 2. Prüfung der Verzögerungszeit

(ETU15B beinhaltet diese Funktion nicht; für die ETUs 25B und 27B ist nur die Funktion t<sub>sd</sub> = const vorhanden; für die ETUs 45B bis 76B ist die Kurvencharakteristik frei wählbar zwischen  $t_{sd}$  = const und  $l^2t_{sd}$  = const):

#### Bedienung des Programms

2.13 Prüfung des verzögerten Kurzschlussauslösers (S)

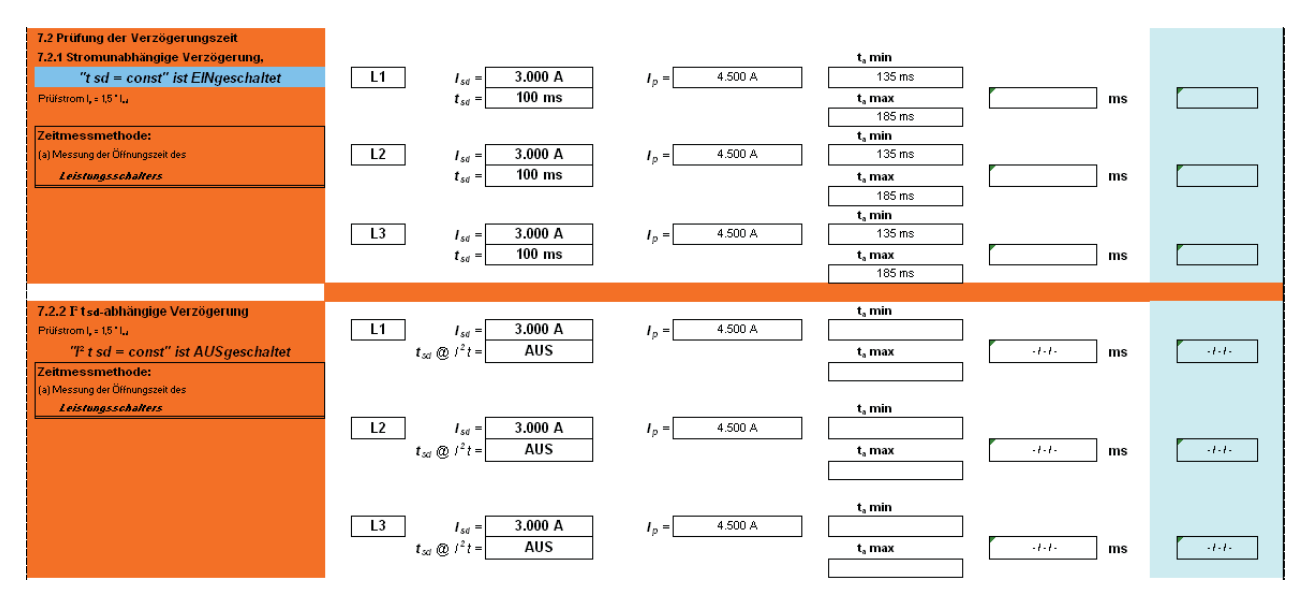

<span id="page-27-0"></span>Bild 2-29 Prüfung der Verzögerungszeit

Dabei werden entweder die stromunabhängige Verzögerung oder die I²tsd - abhängige Verzögerung errechnet. Die Werte der stromunabhängigen (konstanten) Verzögerung werden nach einer fest definierten Tabelle ermittelt (siehe Bedienungsanleitung Funktionsprüfgerät, Seite 7-2). Bei diesen Werten wird zwischen beiden Messmethoden unterschieden, wobei davon ausgegangen wird, dass die ETU erst mit dem Start der Messung aktiviert wird.

Bei den ETUs 45B bis 76B kann auch vor der Messung eine Versorgungsspannung angeschlossen werden. In diesem Fall ergeben sich maximal um 15 ms geringere Zeitmesswerte (beide Messmethoden). Diesen Fall berücksichtigt das Programm nicht.

Die Zeiten bei der I<sup>2</sup>t<sub>sd</sub> - abhängigen Verzögerung werden nach einer Formel ermittelt (siehe Bedienungsanleitung Funktionsprüfgerät, Seite 7-2), oberhalb des Referenzpunktes 12 x In entnimmt das Programm die Auslösezeiten wiederum der Tabelle (da die Auslösekurve ab diesem Punkt in ihren konstanten Teil übergeht).

Die Prüfung der Auslösezeit erfolgt für einen repräsentativen Prüfstrom 1,5 x Isd.

Ist  $I_{sd}$  so groß, dass der Prüfstrom oberhalb von  $I_{cw}$  liegen würde, wird der vom Programm vorgeschlagene Prüfstrom automatisch auf diese Grenze reduziert.

Falls der Wert dieses Prüfstromes (Prüfpunktes) über dem unteren Grenzwert der unverzögerten Kurzschlussauslösung (I) liegt, wird der Benutzer über die Meldungen "I-Auslösung" und "kein S-Bereich" darauf hingewiesen. Außerdem wird die Spalte "Ergebnis" zum Eintragen der Werte blockiert.

2.14 Prüfung des unverzögerten Kurzschlussauslösers (I)

## <span id="page-28-0"></span>2.14 Prüfung des unverzögerten Kurzschlussauslösers (I)

#### Prüfung des unverzögerten Kurzschlussauslösers (I)

1. Prüfung des Ansprechstroms (vorhanden bei allen ETUs):

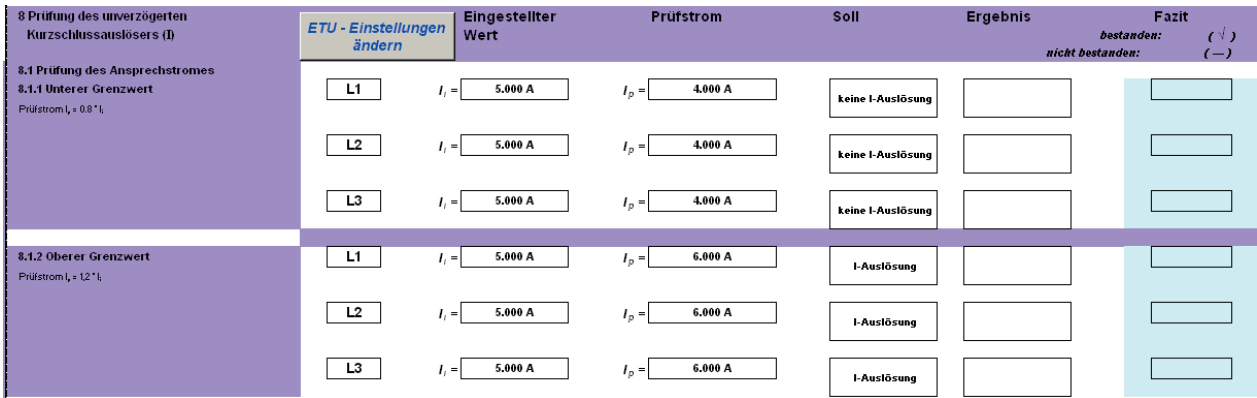

<span id="page-28-1"></span>Bild 2-30 Prüfung des Ansprechstroms (alle ETUs)

Hier werden der untere Grenzwert / unteres Toleranzband (- 20 %) bzw. der obere Grenzwert / oberes Toleranzband (+ 20 %) des Ansprechstromes für die jeweilige Phase L1, L2 und L3 errechnet. Diese Prüfung erfolgt nach IEC-Vorgaben.

Bei eingestelltem unterem Grenzwert darf keine Auslösung im I-Bereich erfolgen (d. h. die Auslösung erfolgt im S-Bereich und es werden Zeiten größer 85 ms gemessen, außer wenn t<sub>sd</sub> auf 20 ms eingestellt ist – Spezialfunktion "Motorschutz"). Ist der Prüfstrom auf den oberen Grenzwert eingestellt, muss in jedem Fall eine I-Auslösung erfolgen und man misst die Auslösezeiten gemäß Tabelle in der Bedienungsanleitung. Diese Zeiten werden auch im folgenden Kapitel angegeben.

Ebenfalls ist hier eine Überprüfung der Auslöseursache mit der "QUERY"-Taste der ETU, wie oben im Kapitel Prüfung des verzögerten Kurzschlussauslösers (S) beschrieben, möglich.

2. Prüfung der Auslösezeit (vorhanden bei allen ETUs):

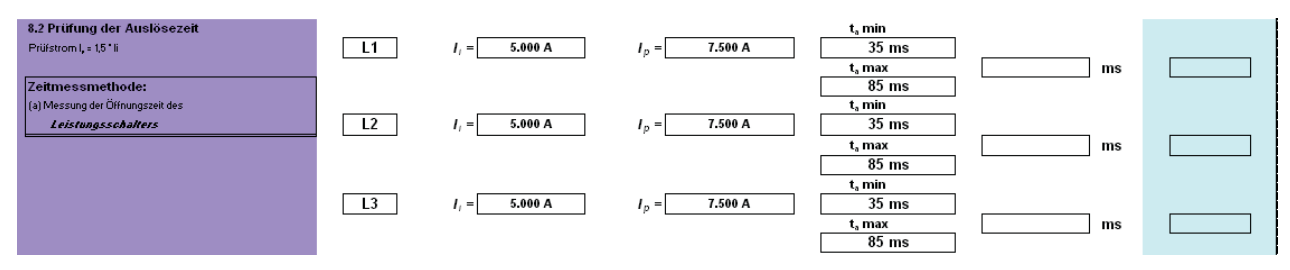

<span id="page-28-2"></span>Bild 2-31 Prüfung der Auslösezeit

Wie im S-Bereich wird auch hier ein Referenzprüfpunkt in Höhe von  $I_p = 1.5 \times I_i$  berechnet und für die Prüfung vorgegeben.

Ist der eingestellte Wert I<sub>i</sub> so groß, dass der so errechnete Prüfstrom oberhalb von I<sub>cs</sub> liegen würde, wird der Prüfstrom automatisch auf diese Grenze reduziert.

2.15 Prüfung des Erdschlussauslösers (G)

## <span id="page-29-0"></span>2.15 Prüfung des Erdschlussauslösers (G)

#### Prüfung des Erdschlussauslösers (G)

#### Hinweis

#### Prüfung des Erdschlussauslösers

Zur Prüfung des Erdschlussauslösers bietet das Programm zwei Messmethoden zur Auswahl an (ab ETU45B):

- Strommessung vektoriell
- Strommessung mit externem Wandler

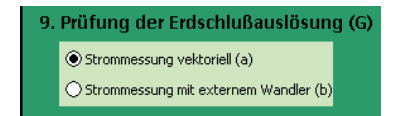

Bild 2-32 Prüfung des Erdschlussauslösers (G)

<span id="page-29-1"></span>Die versuchstechnische Durchführung dieser beiden Messmethoden, ist im entsprechenden Kapitel der Bedienungsanleitung des Funktionsprüfgerätes beschrieben.

Die Messmethode (s. o.) wird bei der ETU45B über einen Schiebeschalter am Erdschlussmodul geändert, bei der ETU55B und ETU76B erfolgt die Änderung im entsprechenden Menü.

Bei der Simulation des Sekundärstromes des externen Wandlers mit einem Übersetzungsverhältnis 1200 A / 1 A ist zu berücksichtigen, dass diese Einstellung mit der Schaltfläche "external GF CT Current" erfolgt (siehe Bedienungsanleitung Funktionsprüfgerät, Seite 4-1).

Der bei der Messung mit externem Wandler einzustellende Wandlersekundärstrom wird vom Programm automatisch aus dem primären Prüfstrom errechnet und zusätzlich angegeben.

1. Prüfung des Ansprechstromes (vorhanden ab ETU27B):

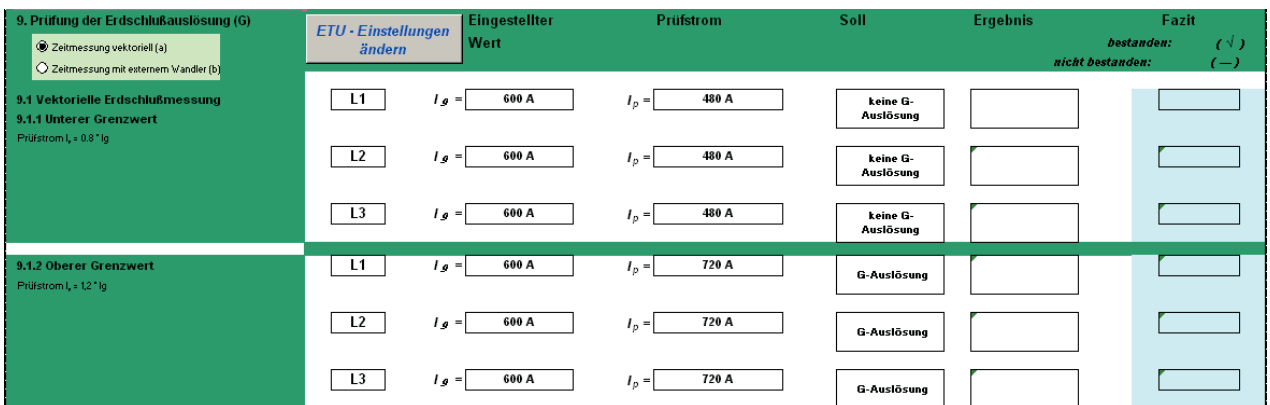

<span id="page-29-2"></span>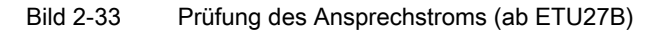

2.15 Prüfung des Erdschlussauslösers (G)

Hier werden der untere Grenzwert / unteres Toleranzband (- 20 %) bzw. der obere Grenzwert / oberes Toleranzband (+ 20 %) des Ansprechstromes für die jeweilige Phase L1, L2 und L3 errechnet. Diese Prüfung erfolgt nach IEC-Vorgaben. Wird der untere Grenzwert eingestellt, darf keine Auslösung erfolgen, stellt man den oberen Grenzwert ein, muss in jedem Fall eine Erdschlussauslösung eintreten.

Ebenfalls ist hier eine Überprüfung der Auslöseursache wie oben im Kapitel "Prüfung des verzögerten Kurzschlussauslösers (S)" beschrieben, möglich

2. Prüfung der Verzögerungszeit

(vorhanden ab ETU27B; für die ETU27B ist nur die Funktion  $t_q$  = const verfügbar; für die ETUs 45B bis 76B Kurvencharakteristik frei wählbar zwischen  $t<sub>q</sub> = const$  und  $l<sup>2</sup>t<sub>q</sub> = const$ ):

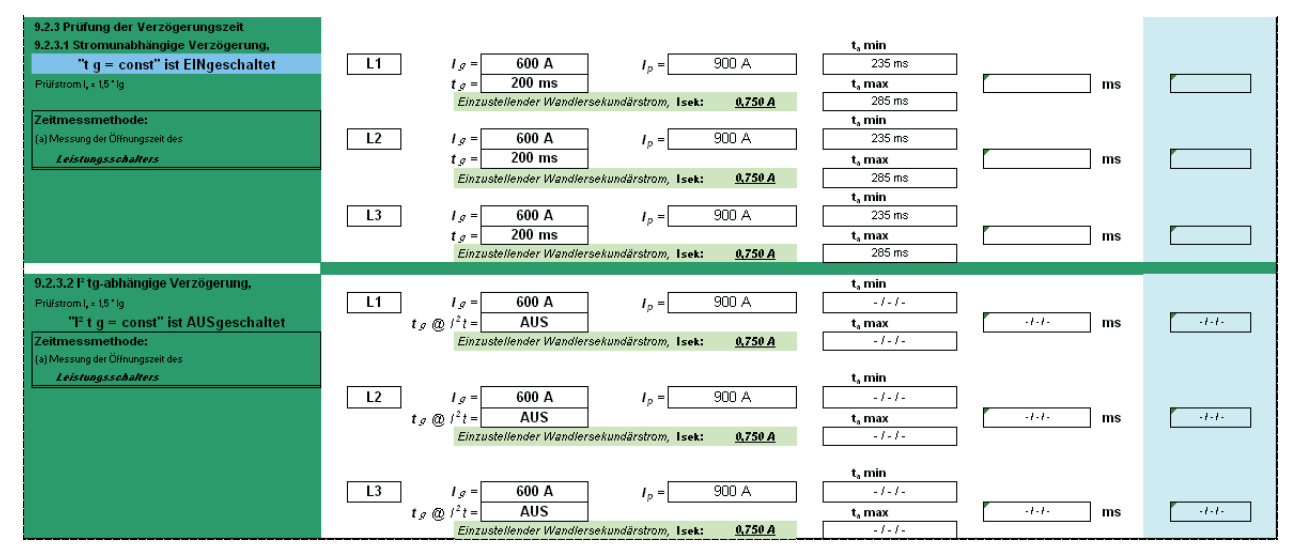

<span id="page-30-0"></span>Bild 2-34 Prüfung der Verzögerungszeit (ab ETU27B)

Dabei wird entweder die stromunabhängige Verzögerung oder die  $I<sup>2</sup>t<sub>sd</sub>$  - abhängige Verzögerung errechnet. Die Werte der stromunabhängigen (konstanten) Verzögerung werden nach einer fest definierten Tabelle ermittelt (siehe Bedienungsanleitung Funktionsprüfgerät, Seite 7-2). Bei diesen Werten wird zwischen beiden grundsätzlichen Meßmethoden des Funktionsprüfgeräts (Buchse X22 der ETU oder Komplettmessung über Hilfsschalter an den Hauptkontakten) unterschieden, wobei davon ausgegangen wird, dass die ETU erst mit dem Start der Messung aktiviert wird.

Die Werte bei der I<sup>2</sup>t<sub>sd</sub> - abhängigen Verzögerung werden nach einer Formel ermittelt (siehe Bedienungsanleitung Funktionsprüfgerät, Seite 9-4).

Genau wie für den S-Bereich wird auch hier ein Referenzprüfpunkt in Höhe von  $I_p = 1.5 \times I_q$ festgelegt, der am Funktionsprüfgerät einzustellen ist.

2.16 Sicherung der Ergebnisse und Beenden des Programms

## <span id="page-31-0"></span>2.16 Sicherung der Ergebnisse und Beenden des Programms

#### Sicherung der Ergebnisse und das Beenden des Programms

Im unteren Teil (zum Abschluss) des Arbeitsblattes "Protokoll" wird die Auswahl von zwei Schaltflächen angeboten:

<span id="page-31-2"></span>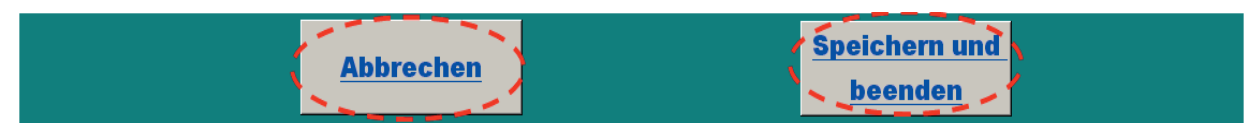

#### <span id="page-31-1"></span>Bild 2-35 Abschluss des Arbeitsblatts "Protokoll"

- Speichern und beenden
	- nach der Betätigung dieser Schaltfläche wird der Benutzer aufgefordert, in einem separaten Fenster einen Dateinamen einzugeben, um das Testergebnis zu speichern.

#### Hinweis

#### Eingabe eines gültigen Dateinamens

Dieses separate Fenster bleibt so lange zur Eingabe des Dateinamens geöffnet, bis ein Name eingegeben wird. Das Verlassen des Fensters ohne Eingabe eines gültigen Dateinamens ist nicht möglich.

Nach der Speicherung des Ergebnisses wird das Programm automatisch geschlossen.

- Abbrechen
	- nach der Betätigung dieser Schaltfläche wird das Programm geschlossen, ohne das Ergebnis zu speichern. Alle Einstellungen in den Arbeitsblättern "ETU" und "Protokoll" gehen somit verloren!

## <span id="page-32-1"></span><span id="page-32-0"></span>Häufig gestellte Fragen (FAQ) 3

#### Häufig gestellte Fragen (FAQ)

- Wie kann die Ausführung des Programms abgebrochen werden, wenn es sich im Arbeitsblatt "ETU" befindet?
	- Sie müssen zunächst zum Arbeitsblatt "Protokoll" wechseln ([Übertragung der ETU-](#page-12-0)[Einstellungen in das Arbeitsblatt "Protokoll"](#page-12-0) (Seite [13\)](#page-12-0) , [Bild 2-9 Weiter zum](#page-12-2)  [Arbeitsblatt "Protokoll"](#page-12-2) (Seite [13\)](#page-12-2) und dann auf die Schaltfläche "Abbrechen" drücken [\(Sicherung der Ergebnisse und Beenden des Programms](#page-31-0) (Seite [32\)](#page-31-0) , [Bild 2-35](#page-31-2)  [Abschluss des Arbeitsblatts "Protokoll"](#page-31-2) (Seite [32\)](#page-31-2)).
- Wie kann das Ergebnis des Testes ausgedruckt werden?
	- Sie müssen zunächst Ihr Ergebnis speichern [\(Sicherung der Ergebnisse und Beenden](#page-31-0)  [des Programms](#page-31-0) (Seite [32](#page-31-0)) , [Bild 2-35 Abschluss des Arbeitsblatts "Protokoll"](#page-31-2) (Seite [32](#page-31-2))), danach die gespeicherte Datei neu öffnen und in Excel über das Hauptmenü Datei → Drucken das Ergebnis ausdrucken lassen.
- Es erscheint eine Fehlermeldung "Typen unverträglich":
	- Es wurden nicht alle Werte in das Arbeitsblatt "Protokoll" eingegeben! Drücken Sie auf "Beenden", schließen sie die komplette Excel-Anwendung und starten Sie das Programm erneut.

Danach füllen Sie alle Felder vollständig aus, wie es in den Kapiteln [Übertragung der](#page-9-0)  [Schutzeinstellungen in das Arbeitsblatt "ETU"](#page-9-0) (Seite [10](#page-9-0)) bis [Übertragung der ETU-](#page-12-0)[Einstellungen in das Arbeitsblatt "Protokoll"](#page-12-0) (Seite [13\)](#page-12-0) beschrieben ist.

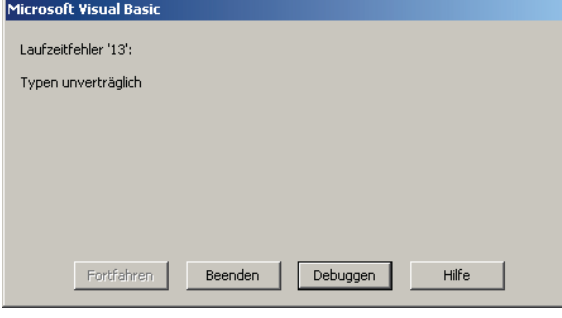

Bild 3-1 Fehlermeldung "Typen unverträglich"

- <span id="page-32-2"></span>Was bedeutet die Meldung "Falsche Werte für diese Baugröße!" im Arbeitsblatt "Protokoll"?
	- Es wurde eine falsche Bestellnummer des Schalters eingegeben (siehe Kapitel [Übertragung der Schutzeinstellungen in das Arbeitsblatt "ETU"](#page-9-0) (Seite [10](#page-9-0)) , [Bild 2-6](#page-10-3)  [Eingabe der Bestellnummer \(MLFB\) bestätigen](#page-10-3) (Seite [11](#page-10-3))).
- Warum erscheint die Meldung "Eingabe inkorrekt" bei der Auswahl des Wertes des Bemessungsstrommoduls im Arbeitsblatt "Protokoll"?
	- Der Wert des Bemessungsstrommoduls liegt außerhalb des zulässigen Bereiches für die eingegebene Baugröße, insbesondere darf der Wert des Bemessungsstrommoduls nicht über dem maximalen Schalternennstrom liegen (siehe Kapitel [Übertragung der Schutzeinstellungen in das Arbeitsblatt "ETU"](#page-9-0) (Seite [10\)](#page-9-0) , [Bild 2-7](#page-11-2)  [Bemessungsstrommodul auswählen](#page-11-2) (Seite [12](#page-11-2)) und [Bild 2-8 Eingabe des](#page-11-3)  [Bemessungsstroms \(Referenzwert für die Schutzeinstellungen\)](#page-11-3) (Seite [12](#page-11-3))).
- Wie kann ein weiterer Test für eine neue ETU durchgeführt werden?
	- Zunächst muss der aktuelle Testlauf beendet werden. Dann starten Sie das Programm neu und wählen anschließend eine neue ETU aus.
- Warum färben sich die Zellen von I<sub>R</sub> und I<sub>sd</sub> bzw. I<sub>i</sub> rot ein und die Meldung "Ändern bzw. Anleitung lesen" erscheint?
	- Wenn Sie einen Bereich mit einem Prüfstrom testen möchten, der größer als der gewählte Ansprechwert eines nachfolgenden Bereiches (S-Bereich oder I-Bereich) ist, dann werden Sie mit der Meldung "Ändern bzw. Anleitung lesen" darüber informiert. Ebenfalls erhalten Sie diese Meldung wenn der Ansprechwert des I-Auslösers kleiner als der Ansprechwert des S-Auslösers ist. In diesem Fall überschneidet der I-Bereich den S-Bereich.

Die rot eingefärbten Zellen, zeigen Bereiche die nicht plausibel sind.

- Warum erscheint bei den ETUs 55B und 76B die Meldung "Falsche Schrittweite!" und was bedeutet das?
	- Bei den Eingaben von den Werten im Arbeitsblatt "ETU" für ETU55B und ETU76B ist der Benutzer aufgefordert, die Schrittweite für die Ansprechströme und Verzögerungszeiten aus einer Tabellenvorgabe zu übernehmen. Diese ist im Projektierungshandbuch "SENTRON Offene Leistungsschalter [\(http://support.automation.siemens.com/WW/view/de/35681108](http://support.automation.siemens.com/WW/view/de/35681108))" angegeben. Diese Schrittweiten sind mit den wirklich parametrierbaren Schrittweiten für die jeweilige ETU, die der Benutzer prüft, identisch. Zum Beispiel: wenn Sie den Wert des Parameters zwischen 100 und 500 eingeben möchten, beträgt die zulässige Schrittweite dabei "5". Das heißt in diesem Fall: Die Werte 105, 110, 115, 120, …., 275, 280, 285, … , 495, 500 – sind zulässig; Die Werte 101, 106, 117, … , 220.5, 221.3, … , 499 – sind nicht zulässig. (Siehe auch Kapitel [Einstellungen im Arbeitsblatt "ETU"](#page-13-0) (Seite [14](#page-13-0)) , ETU55B / ETU76B).

#### Hinweis

#### Fehlermeldungen

Um solche Fehlermeldungen zu vermeiden, übertragen Sie bitte die genauen Werte, die Sie auch an der ETU programmiert haben!